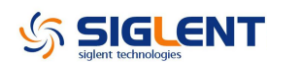

# **Service Manual**

**SDG1000X Series Function/Arbitrary Waveform Generator**

**2016 SIGLENT TECHNOLOGIES CO., LTD**

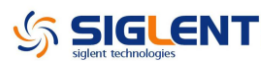

# <span id="page-1-0"></span>**Guaranty and Declaration**

### **Copyright**

SIGLENT TECHNOLOGIES CO., LTD. All Rights Reserved.

### **Trademark Information**

**SIGLENT** is the registered trademark of SIGLENT TECHNOLOGIES CO., LTD

### **Declaration**

- **SIGLENT** products are protected by patent law in and outside of P.R.C.
- **SIGLENT** reserves the right to modify or change parts of or all the specifications or pricing policies at company's sole decision.
- $\bullet$  Information in this publication replaces all previously corresponding material.
- Any form of copying, extracting or translating the contents of this manual is not allowed without the permission of **SIGLENT**.
- **SIGLENT** will not be responsible for losses caused by either incidental or consequential in connection with the furnishing, use or performance of this manual as well as any information contained.

### **Product Certification**

**SIGLENT** guarantees this product conforms to the national and industrial standards in China as well as the ISO9001: 2008 standard and the ISO14001: 2004 standard. Other international standard conformance certification is in progress.

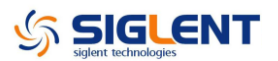

# <span id="page-2-0"></span>**General Safety Summary**

Carefully read the following safety precautions to avoid any personal injuries or damages to the instrument and any product connected to it. To avoid potential hazards, please use the instrument as specified.

#### **Only qualified technical personnel should service this instrument.**

#### **Avoid fire or open flame.**

#### **Use properly rated power line connections.**

Use only the specified power line which has been approved by your local regulatory agency.

#### **Ground the Instrument.**

The instrument is grounded through the protective ground conductor of the power line. To avoid electric shock, the ground conductor must be connected to the earth ground. Make sure the instrument is grounded correctly before connecting its input or output terminals.

#### **Connect the signal wire correctly.**

The potential of the signal wire ground is equal to the earth, therefore do not connect the signal wire to a high voltage. Do not touch the exposed contacts or components.

#### **Observe all terminal ratings.**

To avoid fire or electric shock, please observe all ratings and label instructions on the instrument. Before connecting the instrument, please read the manual carefully to gain more information about the ratings.

#### **Do not operate with suspected failures.**

If you suspect that the product is damaged, please allow only qualified service personnel to troubleshoot and repair it.

#### **Avoid circuit or wire exposure.**

Do not touch exposed contacts or components when the power is on.

#### **Do not operate in wet/damp conditions.**

#### **Do not operate in an explosive atmosphere.**

**Keep the surface of the instrument clean and dry.**

#### **Safety Terms and Symbols**

**Terms used on the instrument**. Terms may appear on the instrument:

**DANGER:** Indicates an injury or hazard that may immediately happen.

**WARNING:** Indicates an injury or hazard that may not immediately happen.

**CAUTION:** Indicates that a potential damage to the instrument or other property might occur.

**Symbols used on the instrument**. Symbols may appear on the instrument:

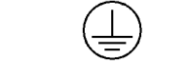

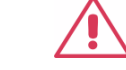

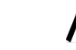

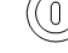

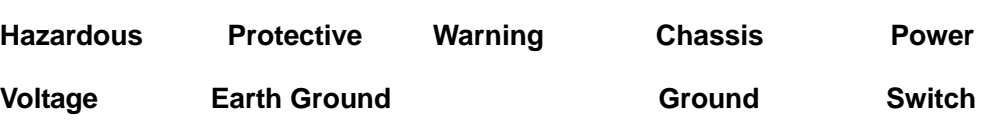

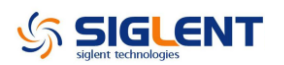

# **Catalog**

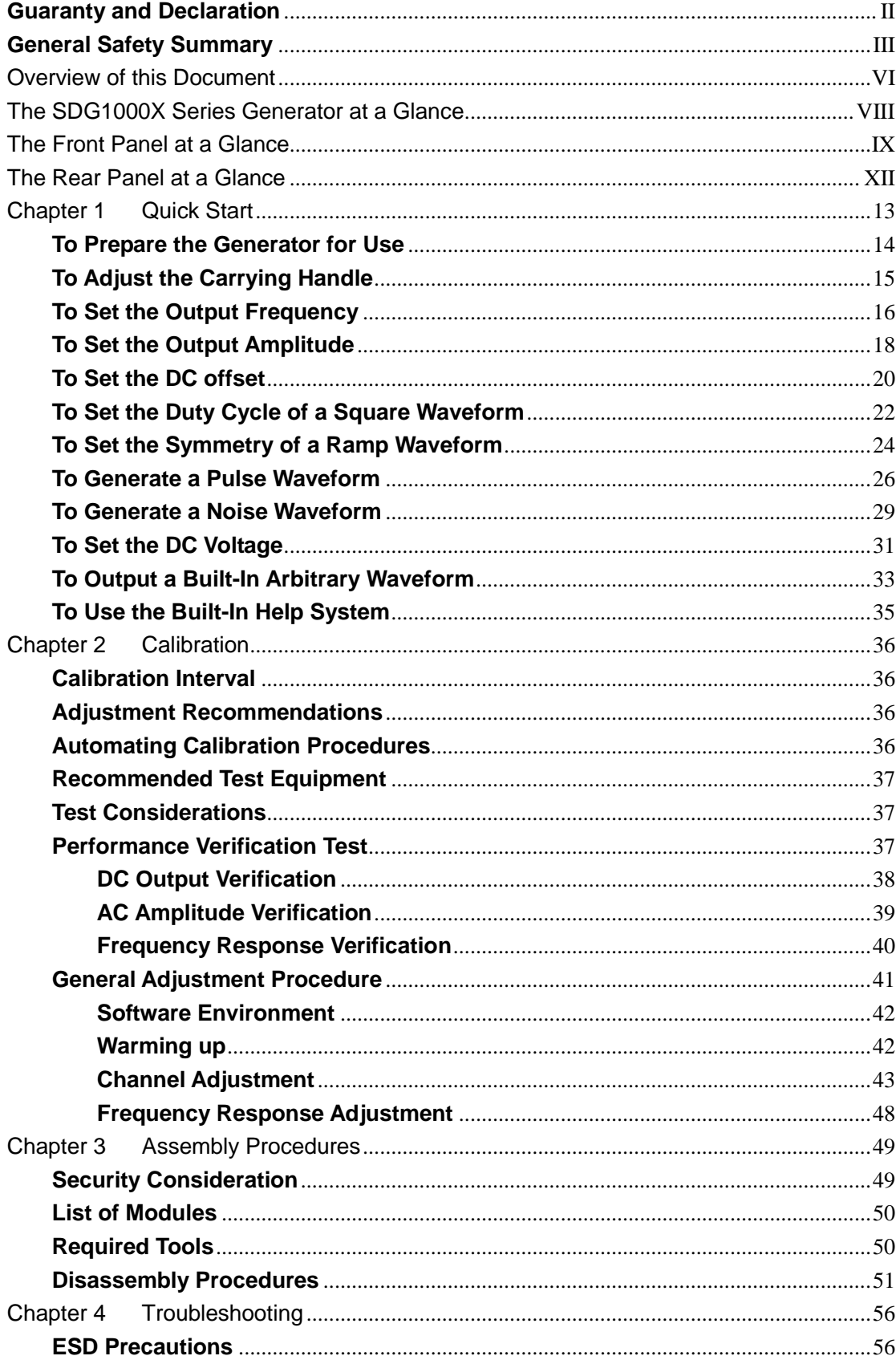

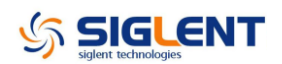

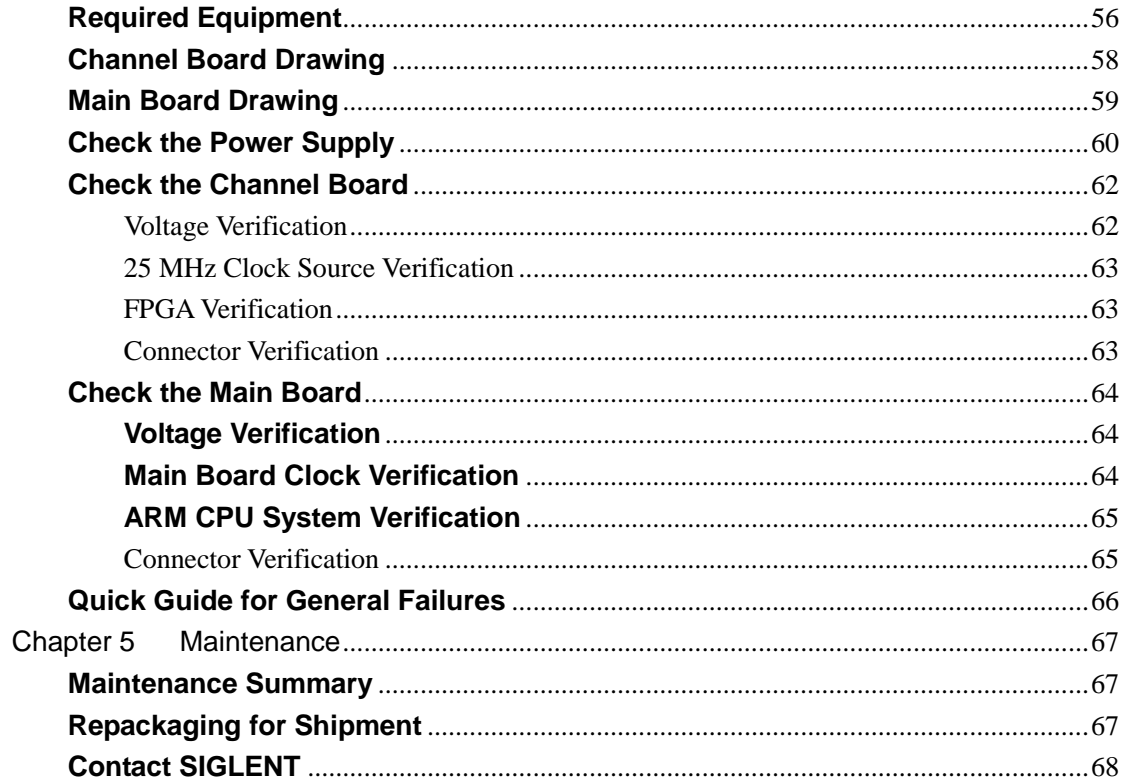

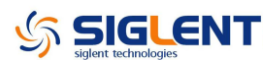

# <span id="page-5-0"></span>**Overview of this Document**

This document is for the SDG1000X Series Function/Arbitrary Waveform Generators, which will be mostly referred to "the generator" for short in the following text. The main contents described in this manual are:

#### **The SDG1000X Series Generator at a Glance**

This part introduces the main technology characteristics for the SDG1000X generator.

#### **The Front Panel at a Glance**

This section introduces briefly all of the buttons and the knob on the front panel.

#### **The Rear Panel at a Glance**

This section introduces the available ports and connectors located on the rear panel.

#### **Quick Start**

[Chapter 1](#page-12-0) describes prepare the generator for use and helps you get familiar with a few of its front-panel features.

#### **Calibration**

[Chapter 2](#page-35-0) provides calibration, verification and adjustment procedures for the generator.

#### **Assembly Procedures**

[Chapter 3](#page-48-0) provides disassembly procedures to help in gaining an understanding of the structure of the generator in preparing to install or replace any needed modules, or troubleshoot faults that might be encountered during operation.

#### **Troubleshooting**

[Chapter 4](#page-55-0) provides troubleshooting procedures for the internal circuit boards, as well as a quick guide for solving general problems. Before any operation, please read the ESD Precautions to avoid personal injury or damage to the generator.

#### **Maintenance**

[Chapter 5](#page-65-0) provides information on maintenance, daily care and unpacking inspection of the instrument. Contact information is included at the end of the chapter in case more support is required.

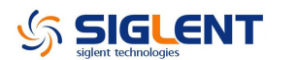

### **The Different SDG1000X Models Addressed by this Manual**

All the description for function and performance in this document are according to the SDG1062X series generator, and apply to other models. The SDG1000X series contains the following models:

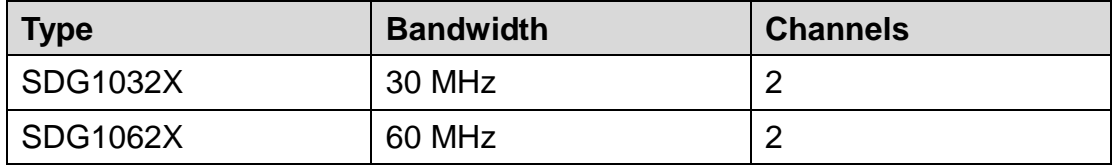

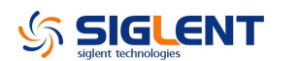

# <span id="page-7-0"></span>**The SDG1000X Series Generator at a Glance**

SIGLENT"s SDG1000X is a series of dual-channel function/arbitrary waveform generators with specifications that include up to 60 MHz maximum bandwidth, 150 MSa/s sampling rate and 14-bit vertical resolution. The proprietary EasyPulse techniques help to solve the weaknesses inherent in traditional DDS generators when generating pulse waveforms, and the special square generator is capable of generating square waveforms up to 60 MHz in frequency with low jitter. With these advantages, the SDG1000X can provide users with a variety of high fidelity / low jitter signals while meeting the growing requirements of a wide range of complex and varied applications.

### **Characteristics**

The powerful feature set for the SDG1000X generator family includes:

- $\bullet$  Dual-channel, with bandwidth up to 60MHz, and amplitude up to 20Vpp
- $\triangle$  150 MSa/s sampling rate, 14-bit vertical resolution, and 16 kpts waveform length
- Innovative EasyPulse technology, capable of generating lower-jitter Pulse waveforms, brings a wide range and extremely high precision in pulse width and rise/fall times adjustment
- ◆ Special circuit for Square wave function, can generate Square waves up to 60 MHz with jitter less than 300 ps+0.05 ppm of period
- Plenty of analog and digital modulation types: AM、DSB-AM、FM、PM、FSK、ASK、 PSK and PWM
- Sweep and Burst function
- **High precision Frequency Counter**
- ◆ Standard interfaces: USB Host, USB Device (USBTMC), LAN (VXI-11)

Optional interface: GPIB

*Note: All the specifications described in this manual refer to the SDG1062X.*

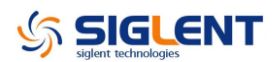

# <span id="page-8-0"></span>**The Front Panel at a Glance**

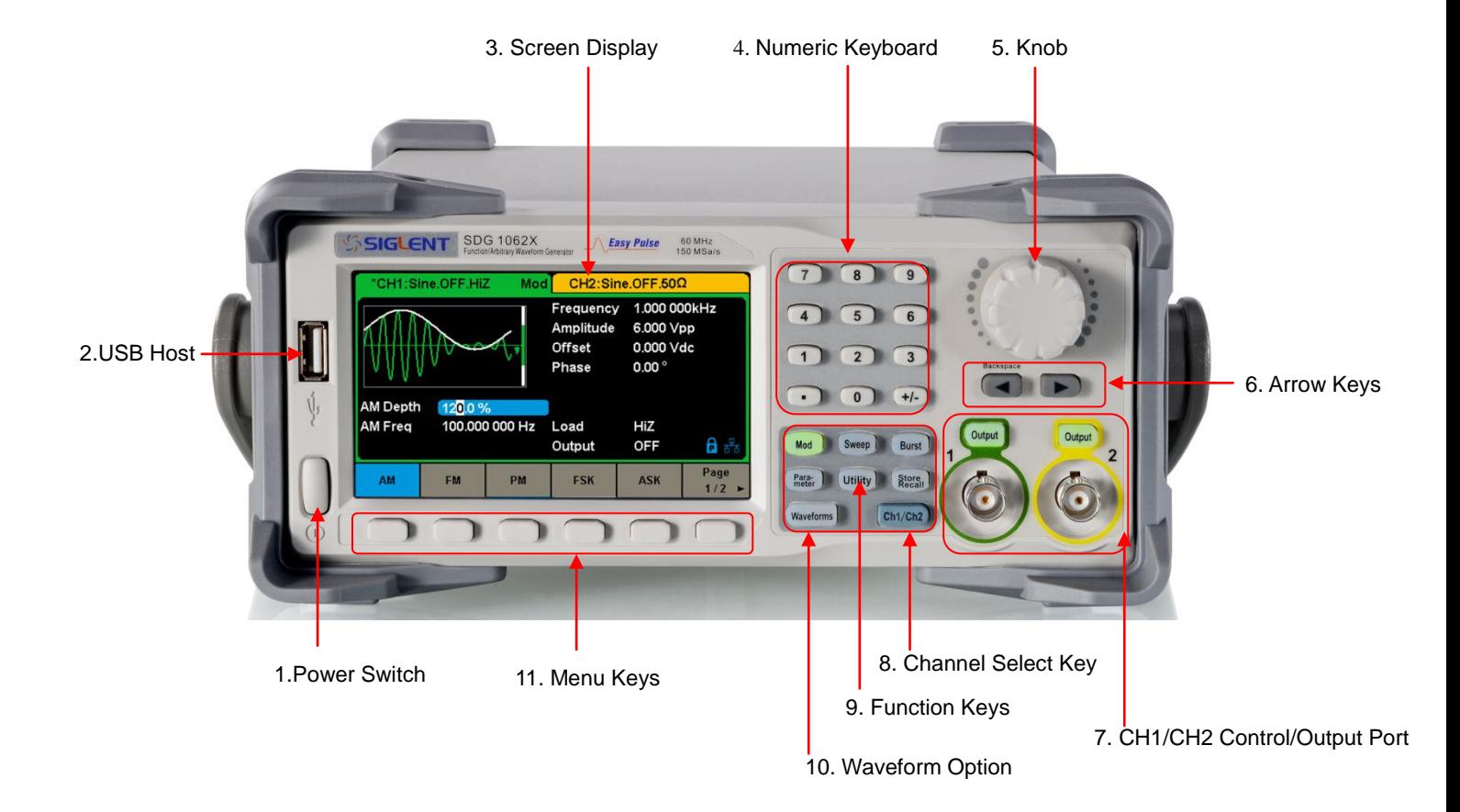

# **The User Interface at a Glance**

SDG1000X can only display parameters and waveform for one channel at a time. The picture below shows the interface when CH1 is selected and AM modulation of a sine wave function is selected. The information displayed may vary depending on the function selected.

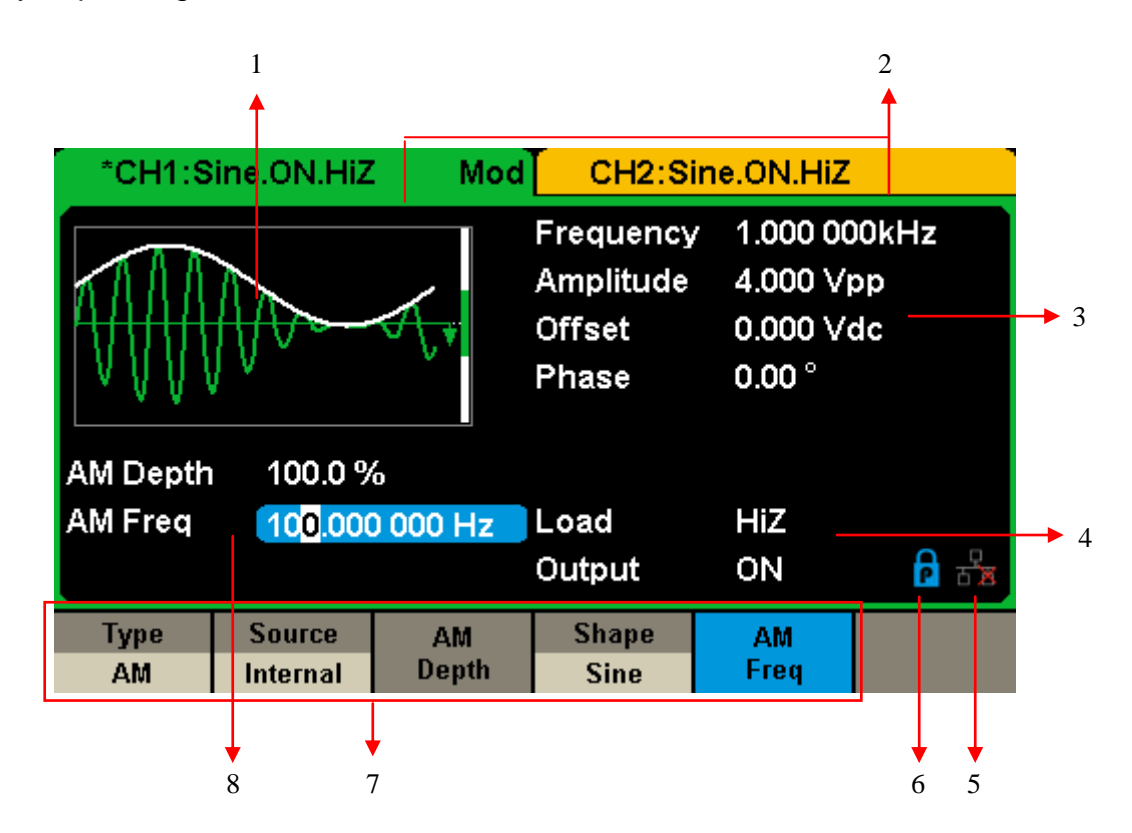

#### **1. Waveform Display Area**

Displays the currently selected waveform of each channel.

#### **2. Channel Status Bar**

Indicates the selected status and output configuration of the channels.

#### **3. Basic Waveform Parameters Area**

Shows the current waveform"s parameters for the selected channel. Press Parameter and select the corresponding softkey to highlight the parameter to configure. Then use number keys or knob to change the parameter value.

#### **4. Channel Parameters Area**

Displays the load and output settings of the currently selected channel. **Load** ----Value of the output load, as selected by the user.

Press Utility  $\rightarrow$  Output  $\rightarrow$  Load, then use the softkeys, number keys or

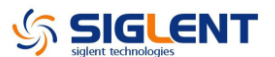

knob to change the parameter value; or continue pressing the corresponding output key for two second to switch between High Impedance and 50  $Ω$ .

High Impedance: display HiZ.

Load: display impedance value (the default is 50  $\Omega$  and the range is 50  $\Omega$  to  $100$  kΩ).

Note: This setting does not actually change the instrument's output impedance of 50 Ω but rather is used to maintain amplitude accuracy into different load values.

**Output** ----Channel output state.

After pressing corresponding channel output control port, the current channel can be turned on/off.

#### **5. LAN Status Icon**

The SDG1000X will show different prompt messages based on the current network status.

**This mark indicates LAN connection is successful.** 

This mark indicates there is no LAN connection or LAN connection is unsuccessful.

#### **6. Mode Icon**

The SDG1000X will show different prompt messages based on the current choosing status of the mode.

**P**This mark indicates current mode is Phase-locked.

**P** This mark indicates current mode is Independent.

#### **7. Menu**

Shows the menu corresponding to the displayed function. For example, Figure 4 shows the parameters of "AM modulation".

#### **8. Modulation Parameters Area**

Shows the parameters of the current modulation function. After selecting the corresponding menu, use number keys or knob to change the parameter value.

# <span id="page-11-0"></span>**The Rear Panel at a Glance**

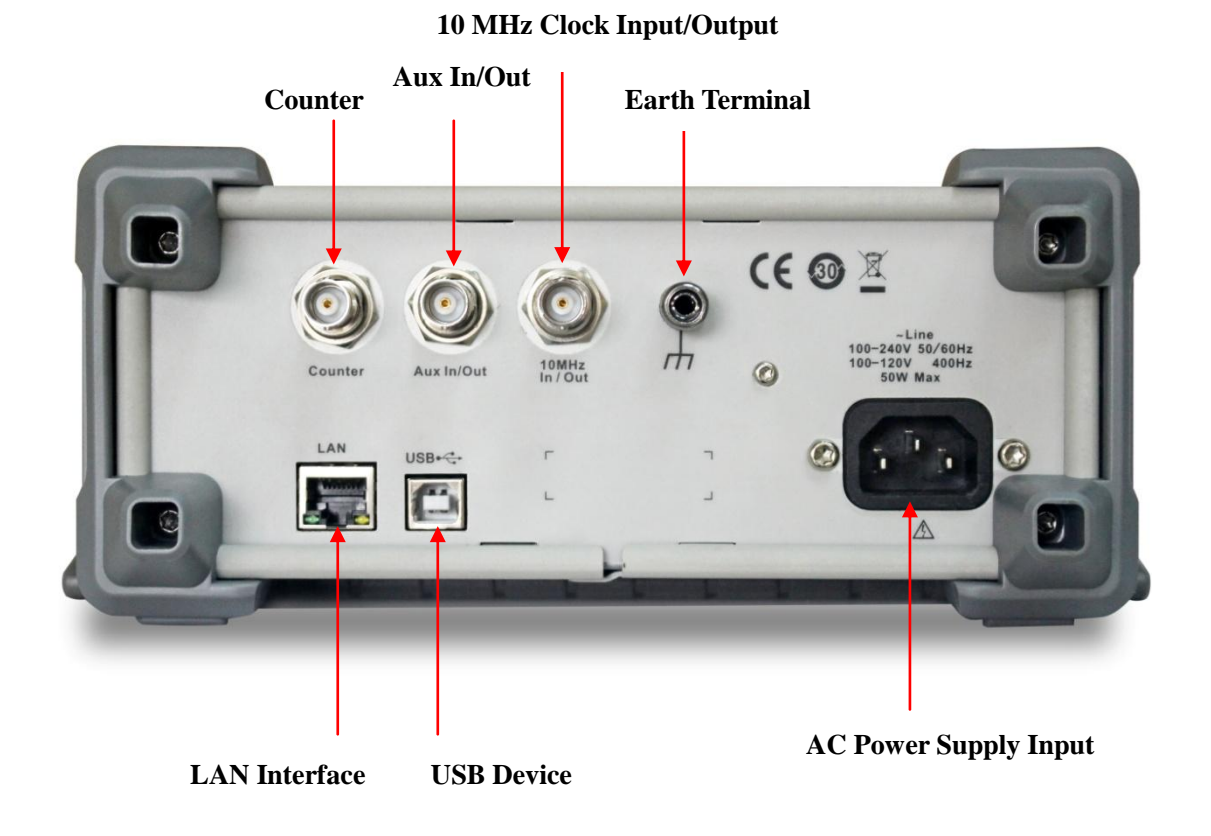

*WARNING: For protection from electric shock, the grounding power cord must not be defeated. If only a two-contact electrical outlet is available, connect the instrument's chassis ground screw (see above) to a good earth ground.*

XII SDG1000X Service Manual

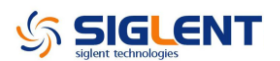

# <span id="page-12-0"></span>**Chapter 1 Quick Start**

One of the first things you will want to do with your generator is to become acquainted with the front panel. We have written the exercises in this chapter to prepare the instrument for use and help you get familiar with some of its front-panel operations. This chapter is divided into the following sections:

- [To Prepare the](#page-13-0) Generator for Use
- [To Adjust the Carrying Handle](#page-14-0)
- [To Set the Output Frequency](#page-15-0)
- $\bullet$  [To Set the Output Amplitude](#page-16-0)
- [To Set a DC Offset Voltage](#page-18-0)
- [To Set the Duty Cycle of a Square Wavef](#page-20-0)orm
- [To Set the Symmetry of a Ramp Wavef](#page-23-0)orm
- [To Configure a Pulse Waveform](#page-25-0)
- [To Configure a Noise Waveform](#page-28-0)
- [To Set the DC Voltage](#page-30-0)
- [To Output a Built-In](#page-32-0) Arbitrary Waveform
- **•** [To Use the Built-In Help System](#page-34-0)

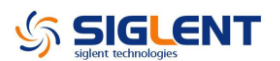

# <span id="page-13-0"></span>**To Prepare the Generator for Use**

#### **1. Check the list of accessories**

Accessories supplied with the instrument are listed below. If anything is missing or damaged, please contact your nearest **SIGLENT** Sales Office.

- Quick Start Guide
- Certification of compliance
- A Guaranty Card
- A CD (EasyWave software, Datasheet and User Manual)
- A power cord designed for use in the destination country
- A USB cable

#### **2. Connect the power cord and turn on the generator**

The instrument runs a short power-on self-test, which takes several seconds.

The generator powers up in the *sine wave* function at 1 kHz with an amplitude of 4 V peak-to-peak (CH1). At power-on, the Output connector is disabled. To enable the Output connector, press the Output key.

If the generator does not turn on, verify that the power cord is firmly connected to the power socket on the rear panel (the power-line voltage is automatically sensed at power-on). Also, make sure that the generator is connected to a power source that is energized.

Then, verify that the generator is turned on.

*Note: If the power-on self-test fails, the generator may stop and display a black screen. For solutions, please contact the nearest SIGLENT sales office or return the generator to SIGLENT for service.*

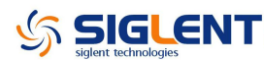

# <span id="page-14-0"></span>**To Adjust the Carrying Handle**

To adjust the position, grasp the handle by the sides and pull outward. Then, rotate the handle to the desired position.

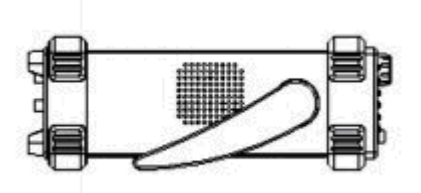

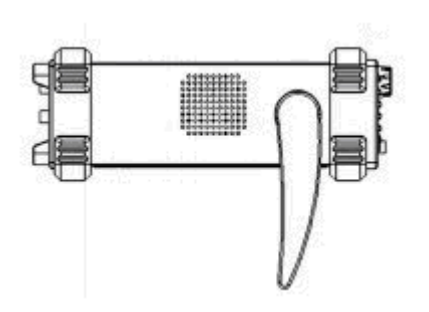

Pull the handle down

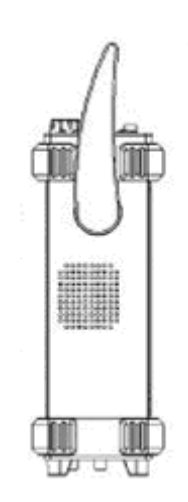

Pull the handle ahead for easy carrying

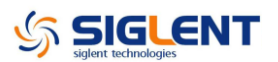

# <span id="page-15-0"></span>**To Set the Output Frequency**

The following steps explain change the frequency to 20 KHz.

#### **1. Press the Parameter softkey**

Press the Parameter softkey to enter the parameter set interface. The waveform parameters including Frequency/Period, Amplitude/HighLevel, Offset/LowLevel and Phase are ready to modify using the numeric keypad.

#### **2. Press the Frequency/Period softkey**

The displayed frequency is either the power-on value or the frequency previously selected. When changing the function, the same frequency is used if the current value is valid for the new waveform. To set the period, press the softkey again to switch to the period parameter

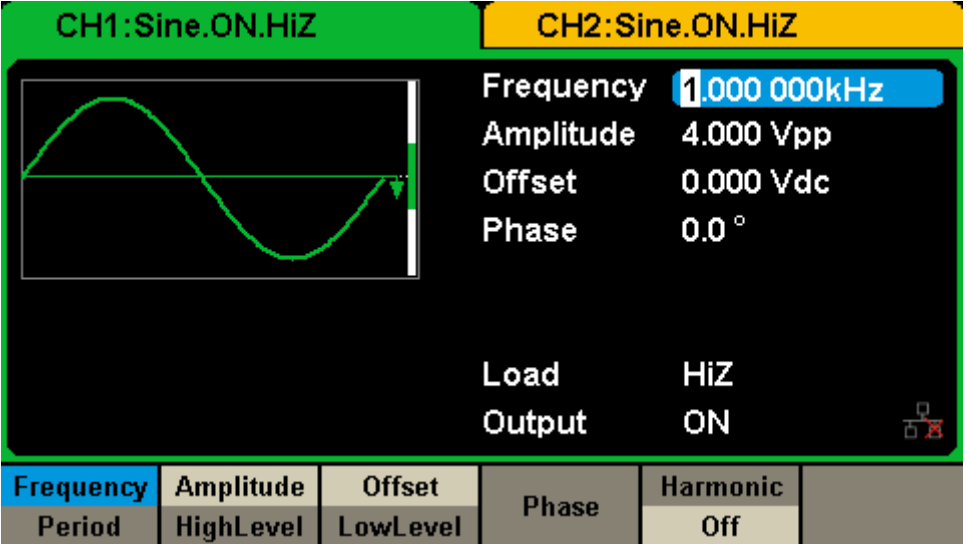

#### **3. Input the desired frequency**

Use the digital keypad to input the value directly, enter the value "**20**".

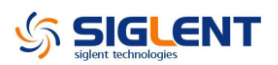

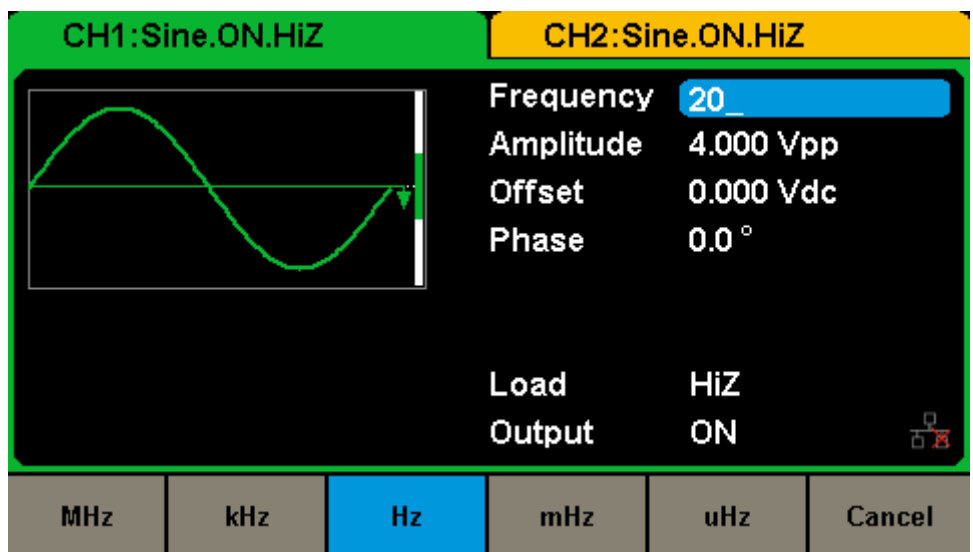

Then press the corresponding softkey to select the desired unit. For example, press **kHz.**

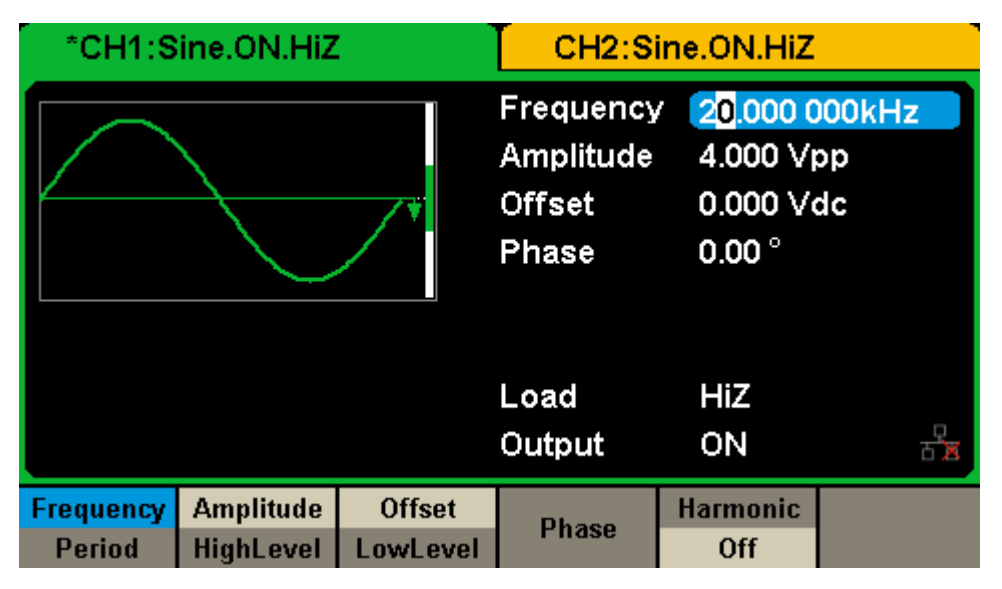

<span id="page-16-0"></span>*Note: The desired numerical value can be modified using the knob and direction keys.*

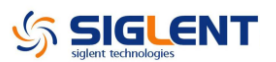

# <span id="page-17-0"></span>**To Set the Output Amplitude**

The following steps describe how to change the amplitude to 8 Vpp.

#### **1. Press the Amplitude/HighLevel softkey**

The displayed amplitude is either the power-on value or the amplitude previously selected. When changing the function, the same amplitude is used if the current value is valid for the new waveform. To set the HighLevel for the waveform, press the softkey again to switch to the HighLevel parameter.

#### **2. Input the desired amplitude**

CH2:Sine.ON.HiZ \*CH1:Sine.ON.HiZ Frequency 20.000 000kHz **Amplitude**  $\overline{8}$ **Offset** 0.000 Vdc  $0.00^{\circ}$ Phase Load **HiZ** 묺 Output ON Vpp mVpp **Vrms** mVrms Cancel

Use the digital keypad to input the value directly, enter the value "**8**".

Then press the corresponding softkey to select the desired unit. For example, press **Vpp**.

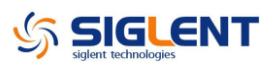

<span id="page-18-0"></span>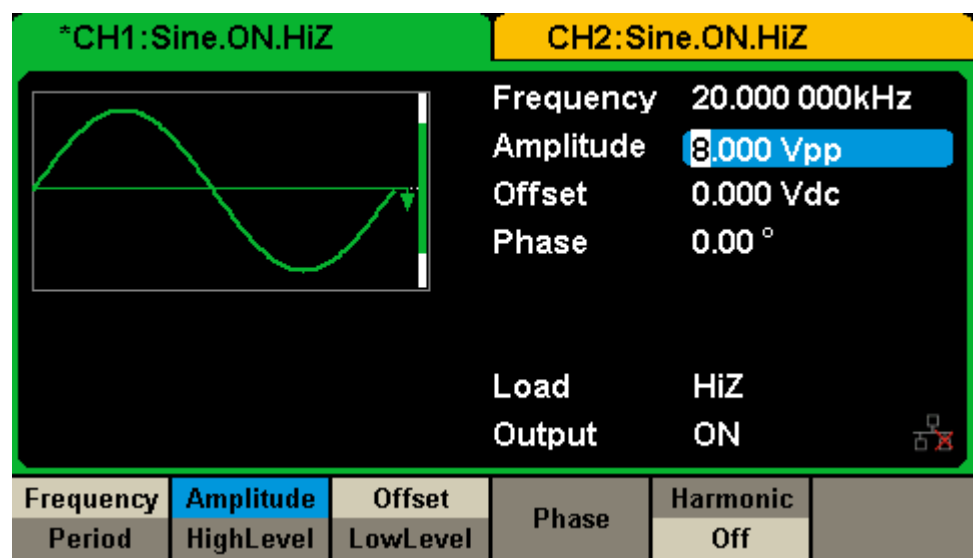

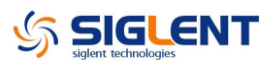

# <span id="page-19-0"></span>**To Set the DC offset**

The following steps describe how to change offset to 1 Vdc.

#### **1. Press the Offset/LowLevel softkey**

The displayed offset is either the power-on value or the offset previously selected. When changing the function, the same offset is used if the current value is valid for the new waveform. To set the LowLevel for the waveform, press the softkey again to switch to the LowLevel parameter.

#### **2. Input the desired offset**

CH2:Sine.ON.HiZ \*CH1:Sine.ON.HiZ Frequency 20.000 000kHz Amplitude 8.000 Vpp **Offset**  $\overline{1}$  $0.00^{\circ}$ Phase Load **HiZ** 묺 Output ON **Vdc** mVdc Cancel

Use the digital keypad to input the value directly, enter the value "**1**".

Then press the corresponding softkey to select the desired unit. For example, press **Vdc.**

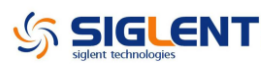

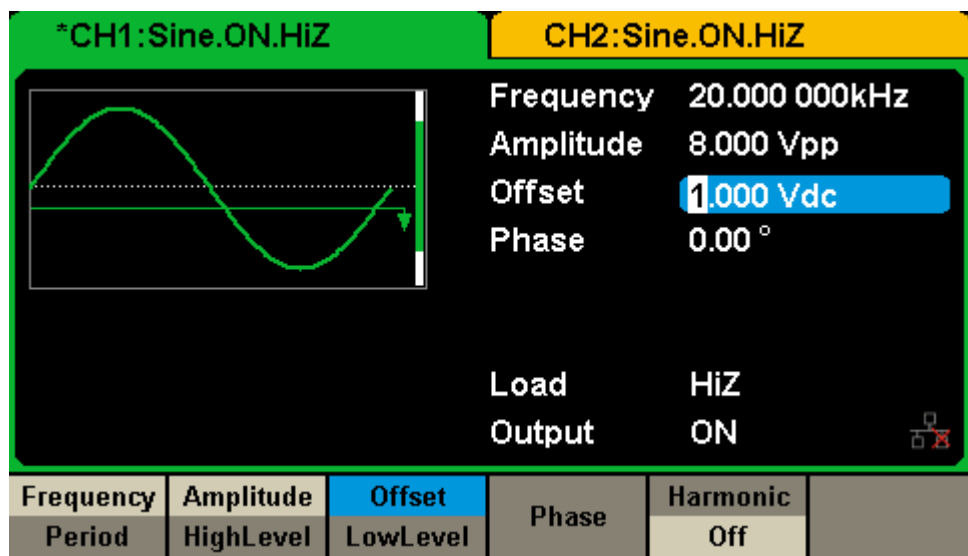

<span id="page-20-0"></span>*Note: The desired numerical value can be modified using the knob and direction keys.*

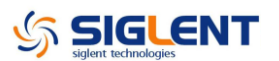

# <span id="page-21-0"></span>**To Set the Duty Cycle of a Square Waveform**

At power-on, the default duty cycle for square wave is 50%. The duty cycle setting range is limited by the "Frequency/Period" setting. The following steps show how to change the duty cycle to 80%.

#### **1. Select the square wave function**

Press Waveforms  $\rightarrow$  Square to select the square function and then select the desired output frequency to 1 kHz.

### **2. Press the DutyCycle softkey**

The displayed duty is either the power-on value or the percentage previously selected.

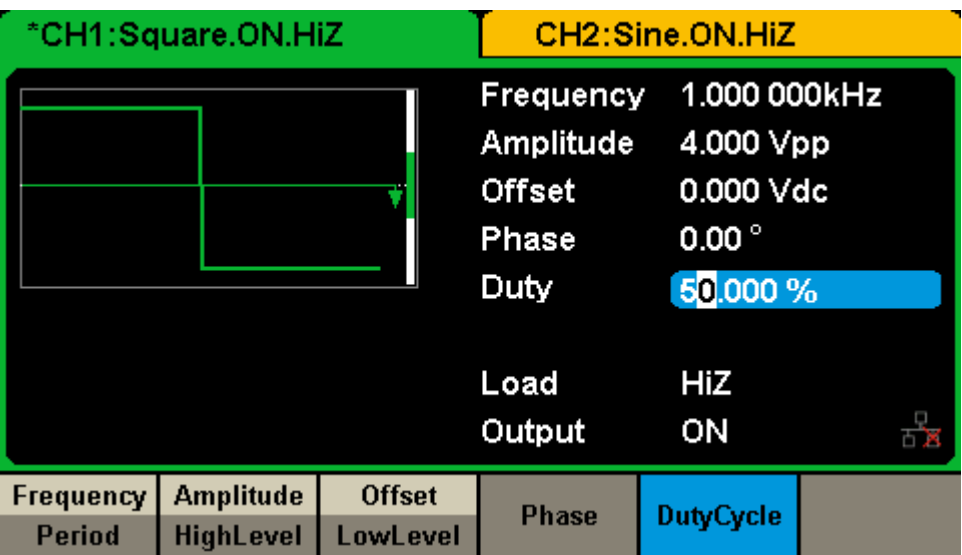

#### **3. Input the desired duty**

Use digital keypad to input the value directly, enter the value "80", then press the corresponding softkey to select the desired unit "%".

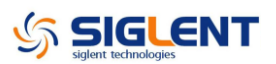

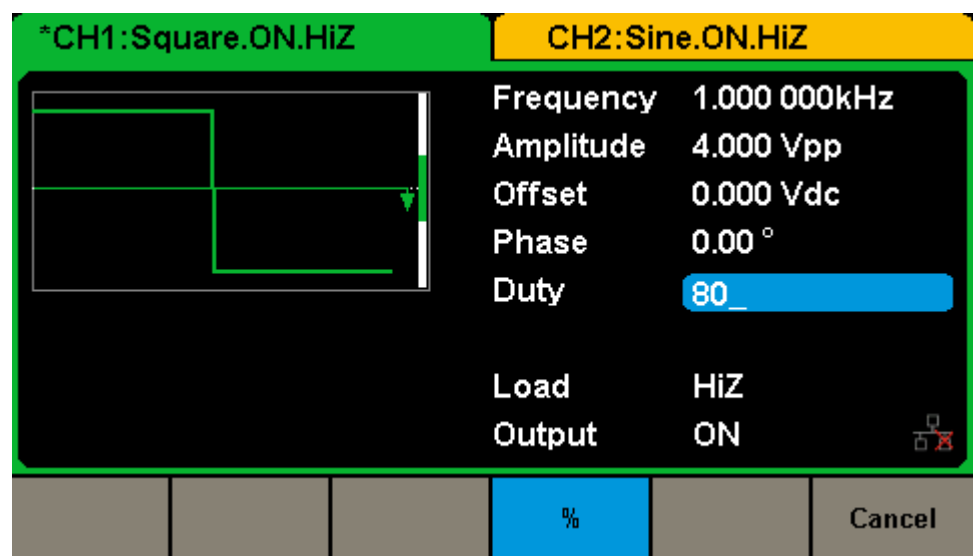

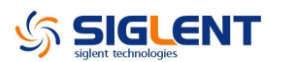

# <span id="page-23-0"></span>**To Set the Symmetry of a Ramp Waveform**

At power-on, the Symmetry for Ramp wave is 50%. The symmetry can be adjusted between 0% and 100%. The following steps describe the procedure to set the symmetry to 60%.

#### **1. Select the Ramp wave function**

Press Waveforms  $\rightarrow$  Ramp to select the pulse function and then select the desired output frequency to 1 MHz.

#### **2. Press the Symmetry softkey**

The displayed symmetry is either the power-on value or the percentage previously selected.

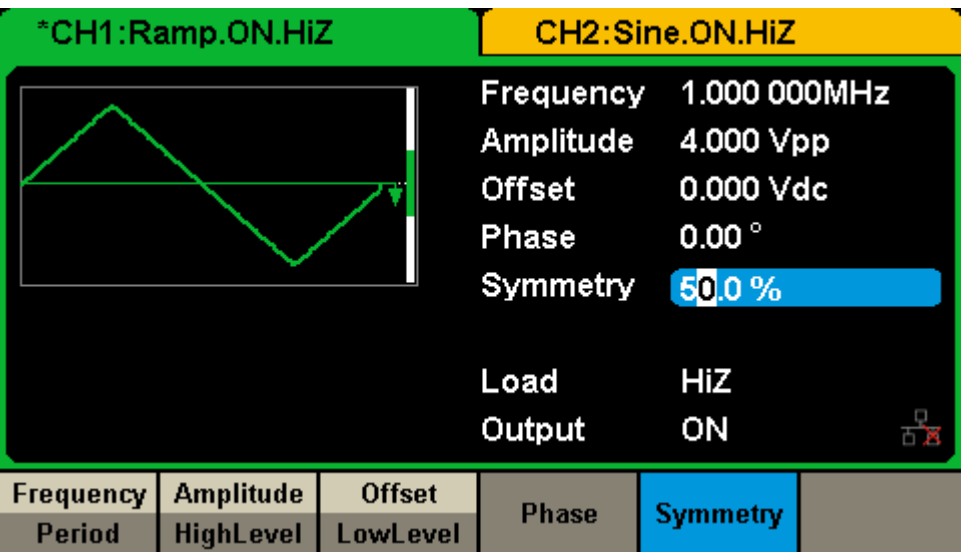

#### **3. Input the desired symmetry**

Use digital keypad to input the value directly, enter the value "60", then press the corresponding softkey to select the desired unit "%".

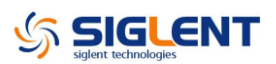

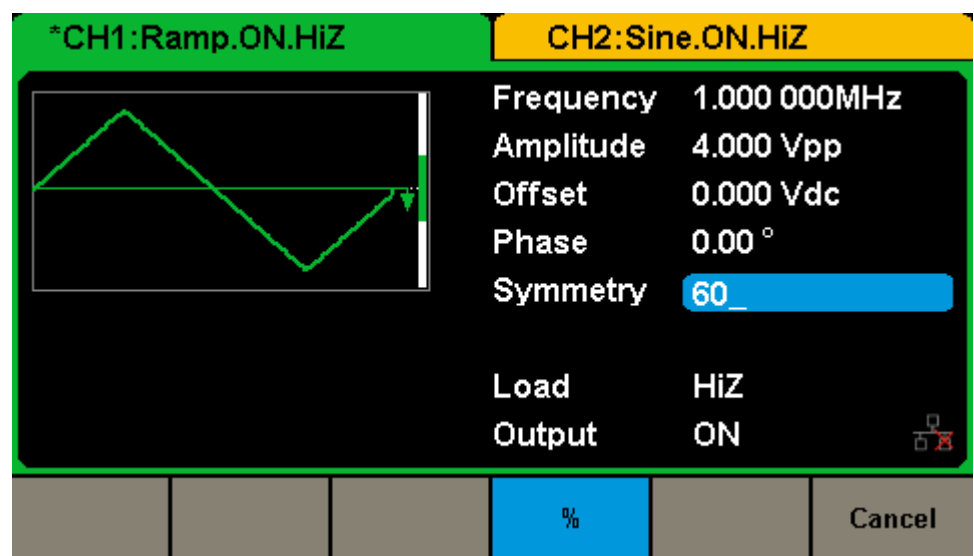

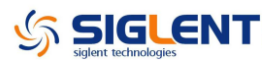

# <span id="page-25-0"></span>**To Generate a Pulse Waveform**

The generator can be set to output a pulse waveform with variable width, edge time and delay time. The following steps show you how to generate a 500 µs period pulse waveform with a pulse width of 100 µs, rise time of 8 ns and delay time of 50 ns.

#### **1. Select the pulse function**

Press Waveforms  $\rightarrow$  Pulse to select the pulse function and output a pulse waveform with the default parameters.

#### **2. Set the Pulse period**

Press the Frequency/Period softkey twice and then set the period to 500 µs.

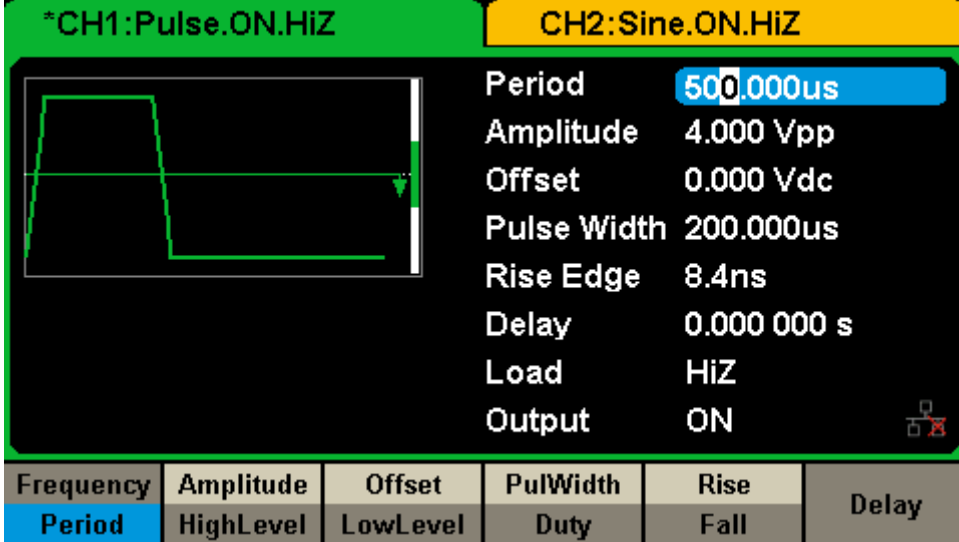

#### **3. Set the Pulse Width**

Press the PulWidth/Duty softkey and then set the pulse width to 100 µs. The pulse width represents the time from the 50% threshold of the rising edge to the 50% threshold of the next falling edge.

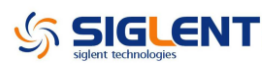

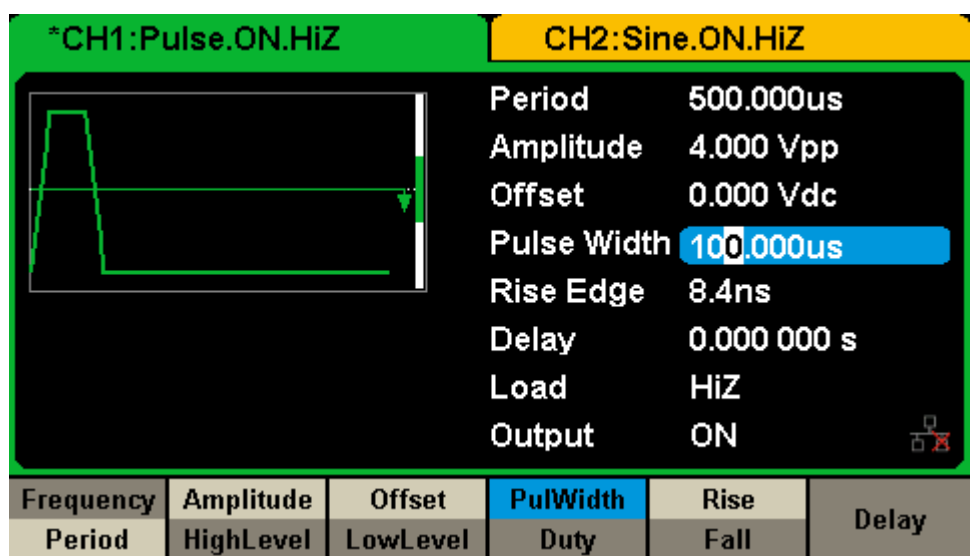

### **4. Set the Edge Time**

Press the Rise/Fall softkey and then set the rising edge to 10 ns.

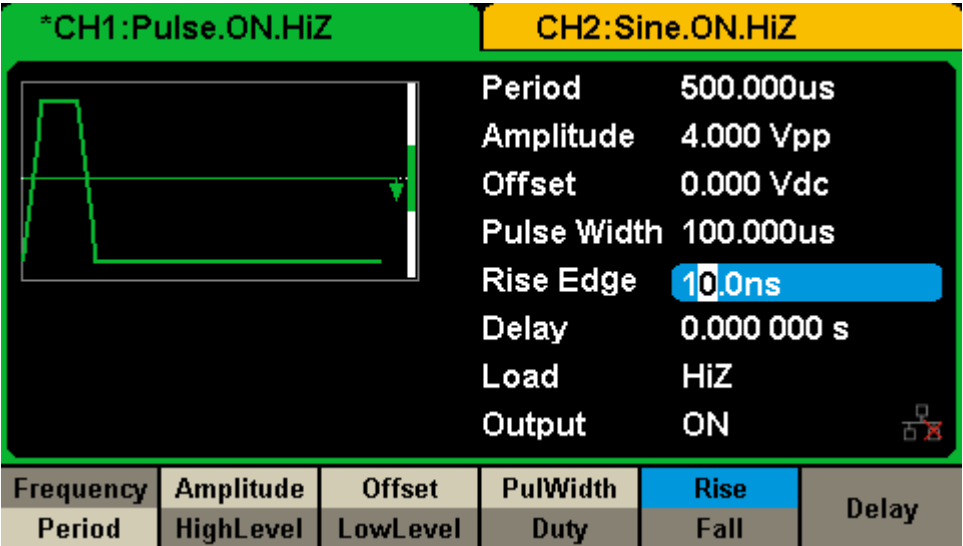

#### **5. Set the Pulse Delay**

Press the Delay softkey and then set the delay time to 50 ns.

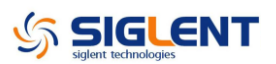

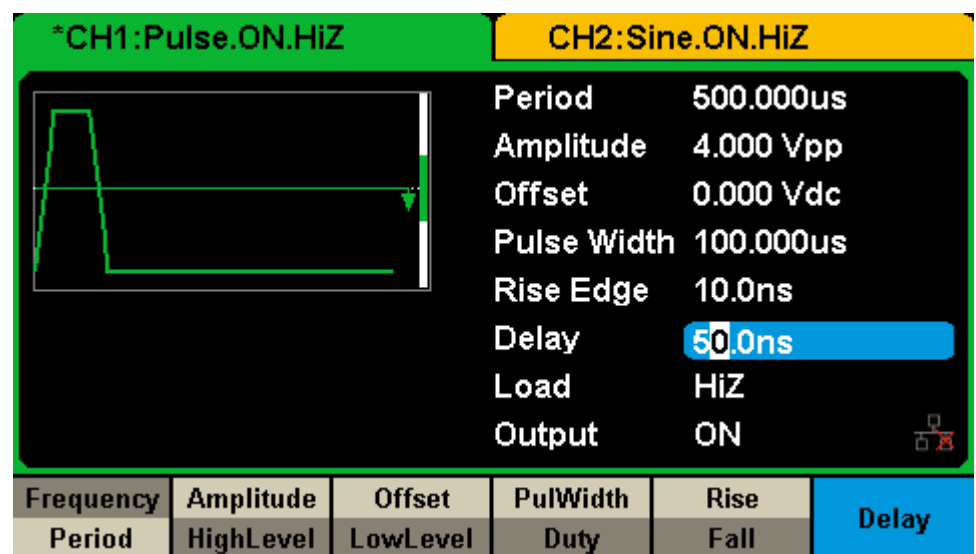

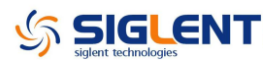

# <span id="page-28-0"></span>**To Generate a Noise Waveform**

The generator can be set to output a noise waveform with an adjustable Stdev and Mean. The following steps show you how to generate a noise waveform with 500 mV Stdev and 1 mV Mean.

#### **1. Select the Noise function**

Press  $\overline{W}$ aveforms  $\rightarrow$  Noise to select the noise function and output a noise waveform with the default parameters.

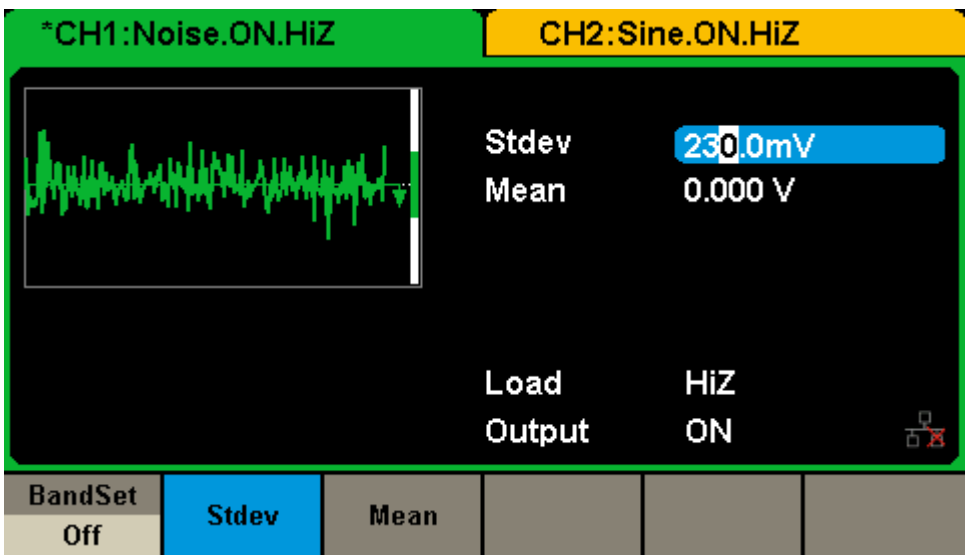

#### **2. Set the Stdev**

Press the Stdev softkey and then set the Stdev to 500 mV.

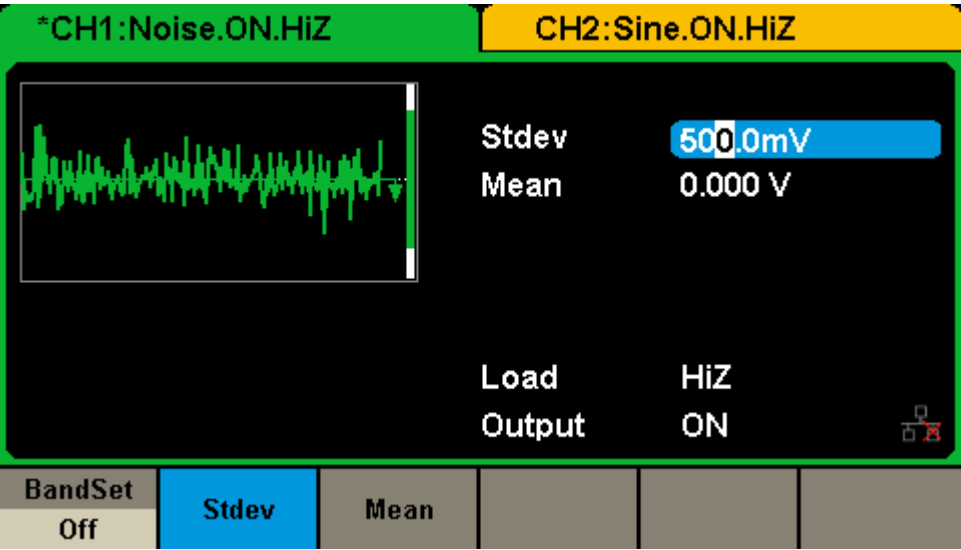

### **3. Set the Mean**

Press the Mean softkey and then set the mean to 1 mV.

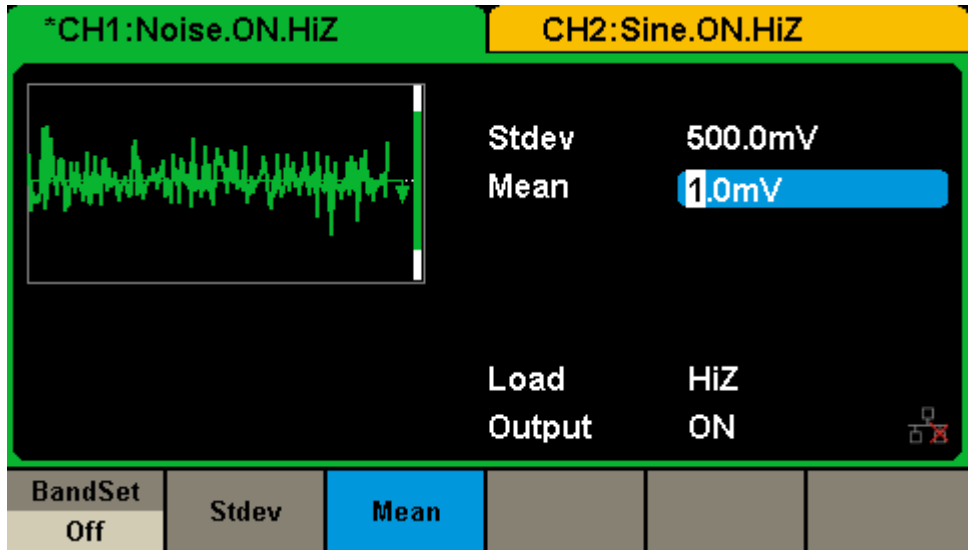

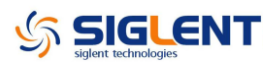

# <span id="page-30-0"></span>**To Set the DC Voltage**

The following steps show how to set a dc voltage with +1 Vdc.

#### **1. Select the DC function**

Press Waveforms  $\rightarrow$  Page 1/2  $\rightarrow$  DC to select the DC function.

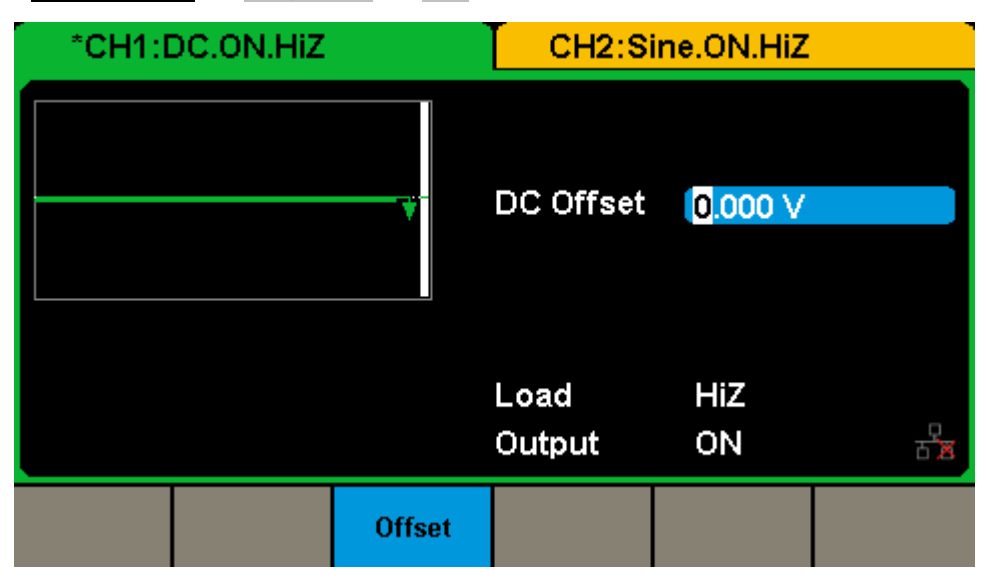

#### **2. Set the DC Offset**

Use the digital keypad to input the value directly, enter the value "**1**".

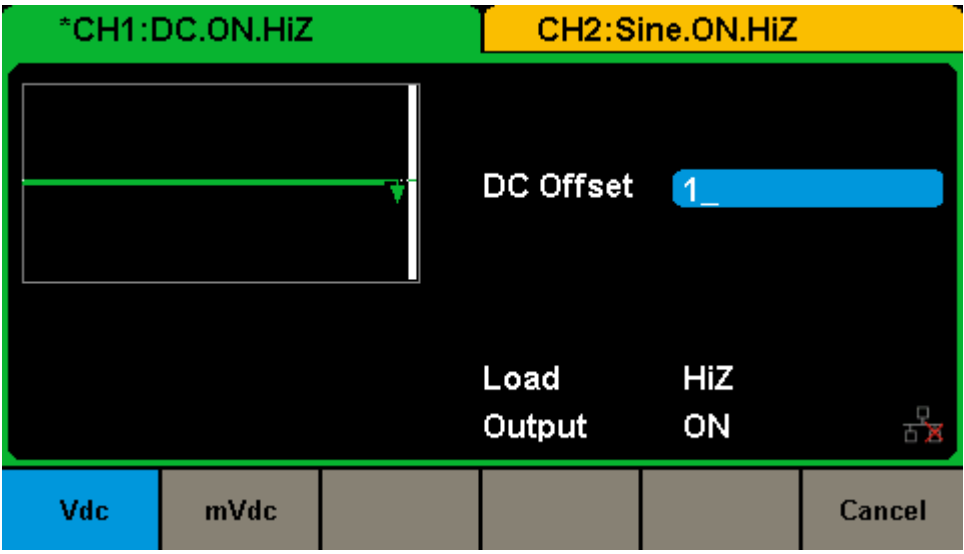

Then press the corresponding softkey to select the desired unit. For example, press **Vdc.**

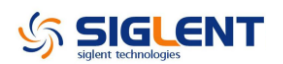

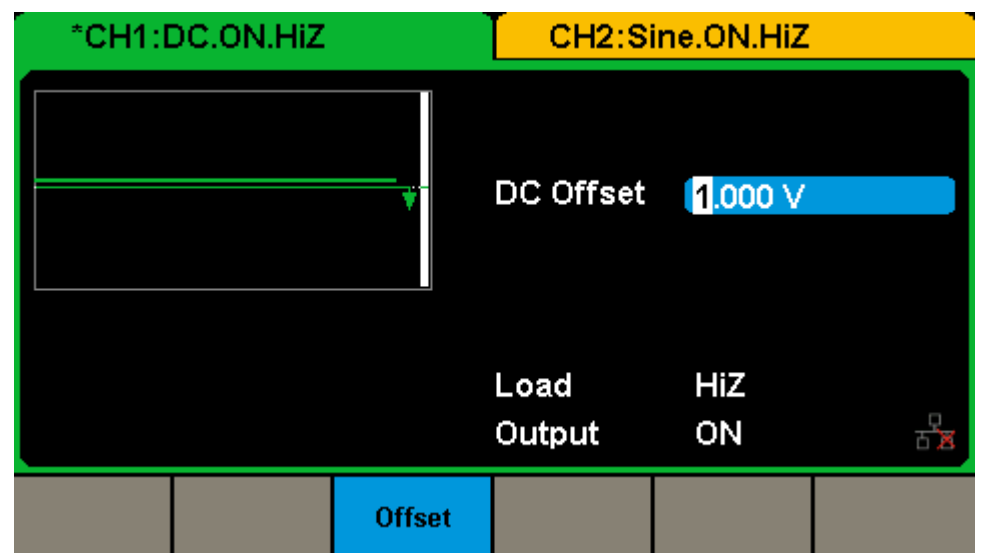

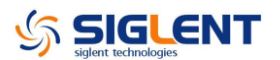

# <span id="page-32-0"></span>**To Output a Built-In Arbitrary Waveform**

There are approximately 200 built-in arbitrary waveforms stored in non-volatile memory. The following steps show how to output the built-in "exponential fall" waveform from the front panel.

#### **1. Set the arbitrary waveform function**

Press Waveforms  $\rightarrow$  Page 1/2  $\rightarrow$  Arb Type  $\rightarrow$  Built-In to enter the arbitrary waveform setting interface.

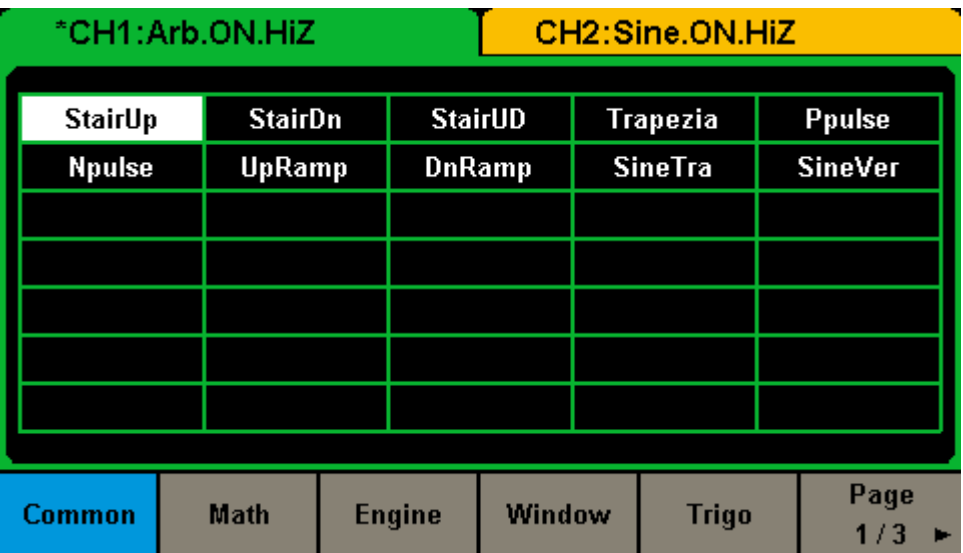

#### **2. Set the Math waveform**

Press the Math softkey to display the mathematic waveform as below.

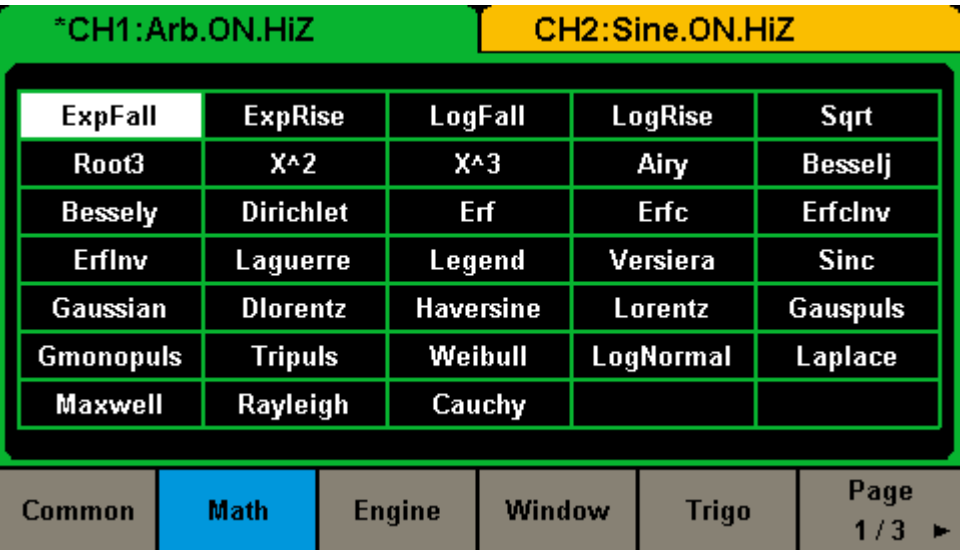

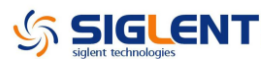

### **3. Output the exponential fall waveform**

Rotate the knob to select the ExpFall waveform and press the knob. The waveform is output with the present settings unless they are changed.

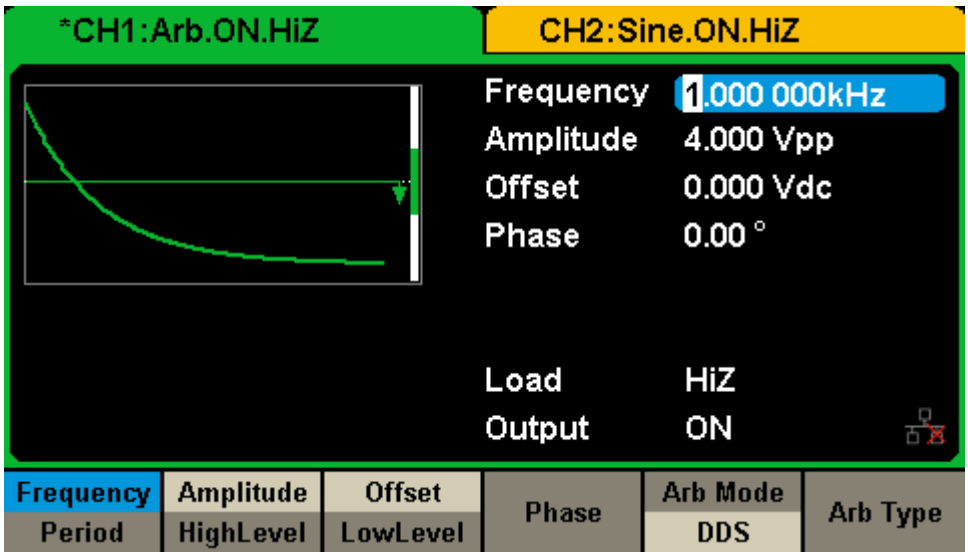

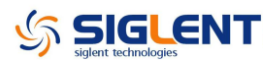

# <span id="page-34-0"></span>**To Use the Built-In Help System**

The built-in help system is designed to provide context-sensitive assistance of some functions. A list of help topics is also available to assist you with several operations.

#### **1. Read the help information**

Press  $\overline{Utility} \rightarrow System \rightarrow Page 1/2 \rightarrow Help$  to enter the following interface. You will see a list of help topics as below. Use Up and Down keys, then press Select to choose a Help topic.

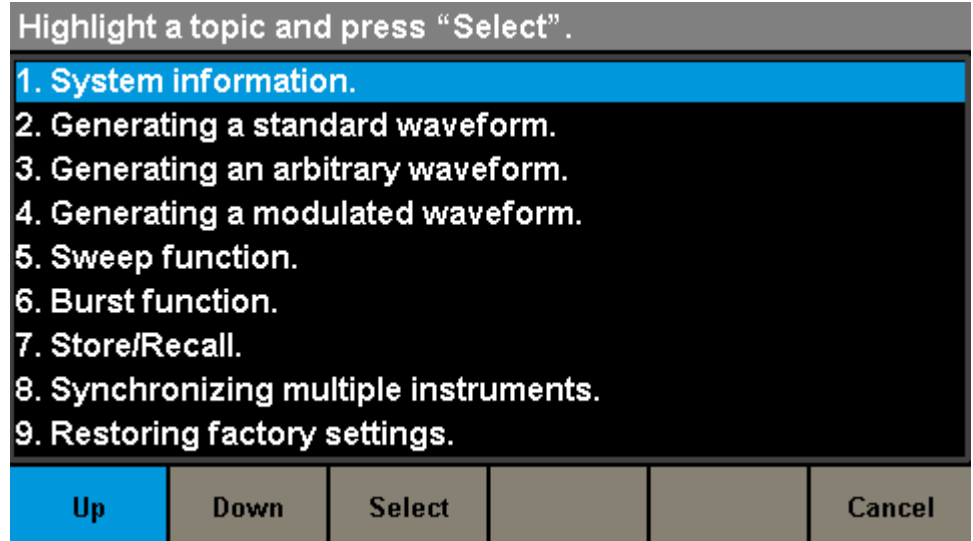

**2. Press "Cancel" or any function button to exit the help system**

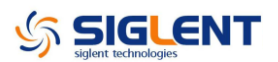

# <span id="page-35-0"></span>**Chapter 2 Calibration**

This calibration procedure contains performance verification procedures and adjustment procedures. After receiving a generator, it is recommended to first confirm that the performance meets the published specifications by following the performance verification process. If the instrument performance is outside of the specifications, then perform the appropriate calibration adjustments to correct the issues.

## <span id="page-35-1"></span>**Calibration Interval**

The instrument should be calibrated on a regular interval determined by the measurement accuracy requirements of your application. A 1-year interval is adequate for most applications. Accuracy specifications will remain valid only if performance verification is made at regular calibration intervals. Accuracy specifications are not valid beyond the1-year calibration interval. SIGLENT does not recommend extending calibration intervals beyond 2 years for any application.

### <span id="page-35-2"></span>**Adjustment Recommendations**

Specifications are valid only within the period from the last performance verification. Whatever calibration interval you select, **SIGLENT** recommends that re-verification should always be performed within the calibration interval. This is necessary to ensure the accuracy of the performance data measured during the calibration interval.

# <span id="page-35-3"></span>**Automating Calibration Procedures**

The complete verification and adjustment procedures can be automated with the use of appropriate automated test instrumentation. The complete instrument configurations specified for each test may be programmed via the remote interface. Verification data can then be read-back from the instrument into a test program and compared to the appropriate test limit values.

The instrument can also be adjusted from the remote interface. Remote adjustment is similar to the local front-panel procedure. A PC can be used to perform the adjustment by first selecting the required function and range. The adjustment command is sent to the instrument and then the adjustment is initiated over the remote interface.

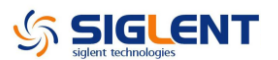

# <span id="page-36-0"></span>**Recommended Test Equipment**

The test equipment instrumentation recommended for the performance verification and adjustment procedures is listed below. If the exact instrument is not available, substitute with an instrument of equivalent accuracy.

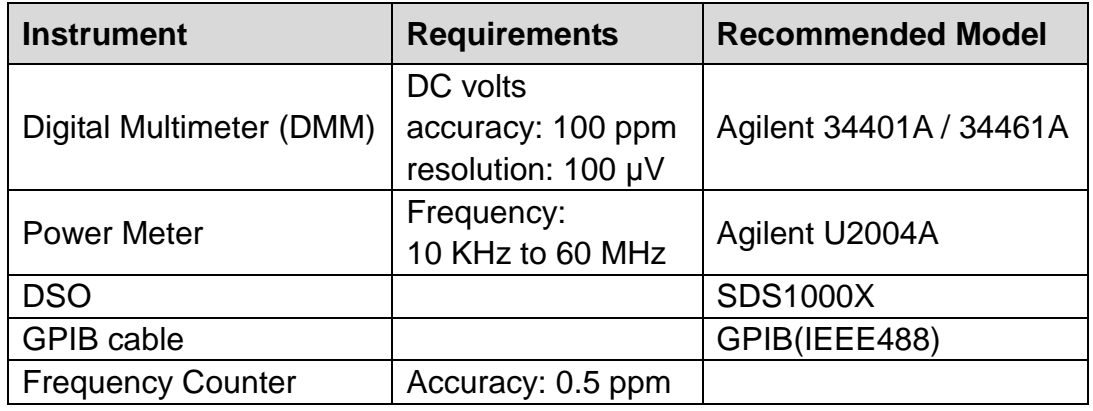

# <span id="page-36-1"></span>**Test Considerations**

For optimum performance, all procedures should comply with the following recommendations:

- Updating SDG"s firmware to the newest version is strongly recommended.
- Assure that the ambient temperature is stable and between 18℃ and 28℃ . Ideally, the calibration should be performed at 23℃ ±1℃ .
- Assure ambient relative humidity is less than 80%.
- Allow a 30 minute warm-up period before verification or adjustment.
- Keep the measurement cables as short as possible, consistent with the impedance requirements.
- Use a 50 Q coaxial cable

# <span id="page-36-2"></span>**Performance Verification Test**

The performance verification tests are recommended as acceptance tests upon receipt of the instrument. The acceptance test results should be compared against the specifications given in the data sheet. After acceptance, repeat the performance verification tests at every calibration interval.

If the instrument fails performance verification, adjustment or repair is required.

### <span id="page-37-0"></span>**DC Output Verification**

This test checks if the DC offset listed in the table below are within the specified range using a DMM.

1. Set the DMM to measure DC voltage. Connect the DMM to the CH1 output of the generator as shown below.

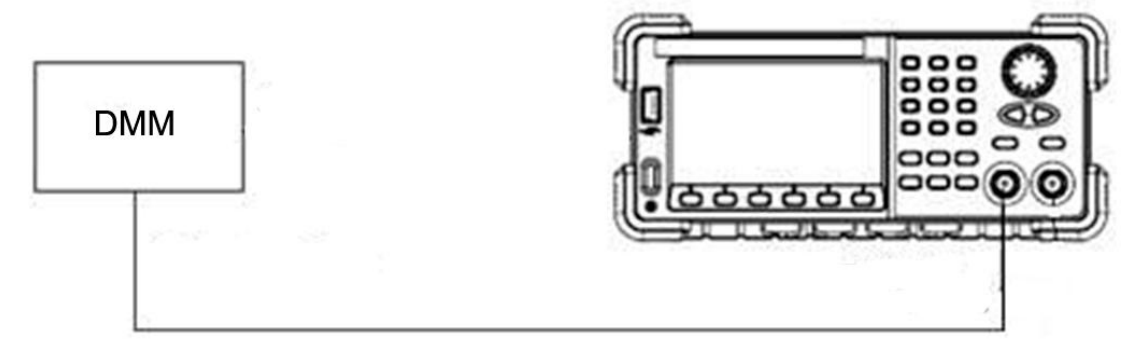

- 2. Turn on CH1 and select the DC waveform.
- 3. Set the instrument to each output value described in the table below and measure the output voltage with the DMM. Be sure the generator output load is set to High–Z and the output is enabled.

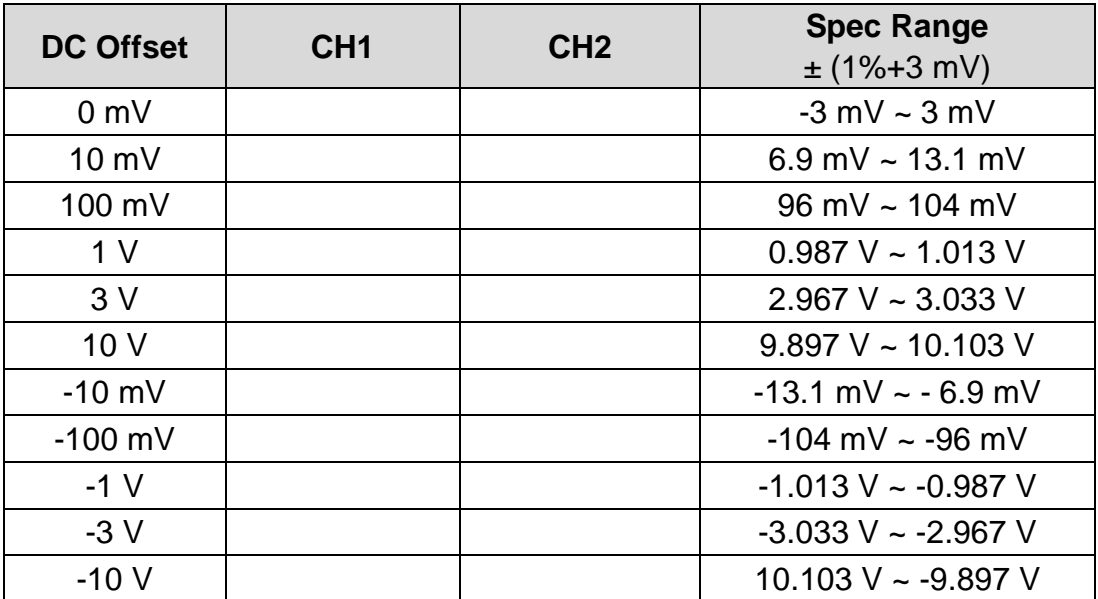

4. Compare the measured voltage to the spec range shown in the table above.

### <span id="page-38-0"></span>**AC Amplitude Verification**

This test checks the AC amplitude output accuracy at the frequency of 10 kHz using a DMM.

- 1. Turn on the generator and choose CH1 as the operating channel. Set the Load to HiZ.
- 2. Connect the DMM and generator as shown below.

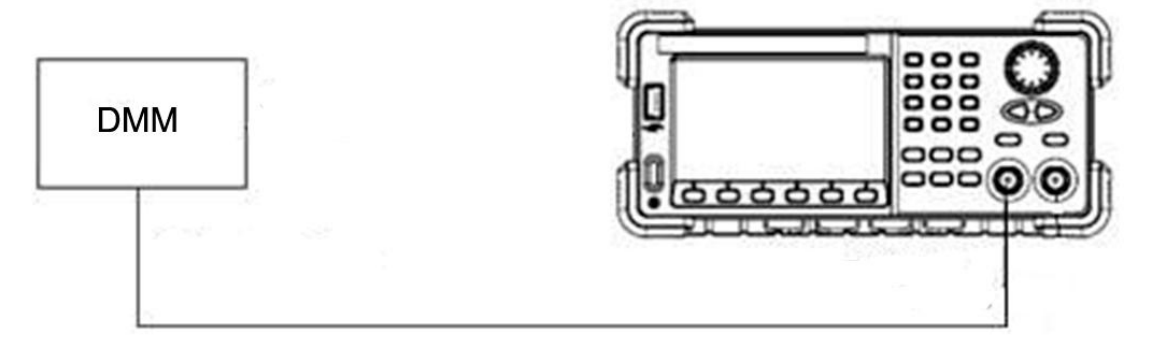

3. Select Sine waveform of the generator and set the amplitude to the values listed below in sequence.

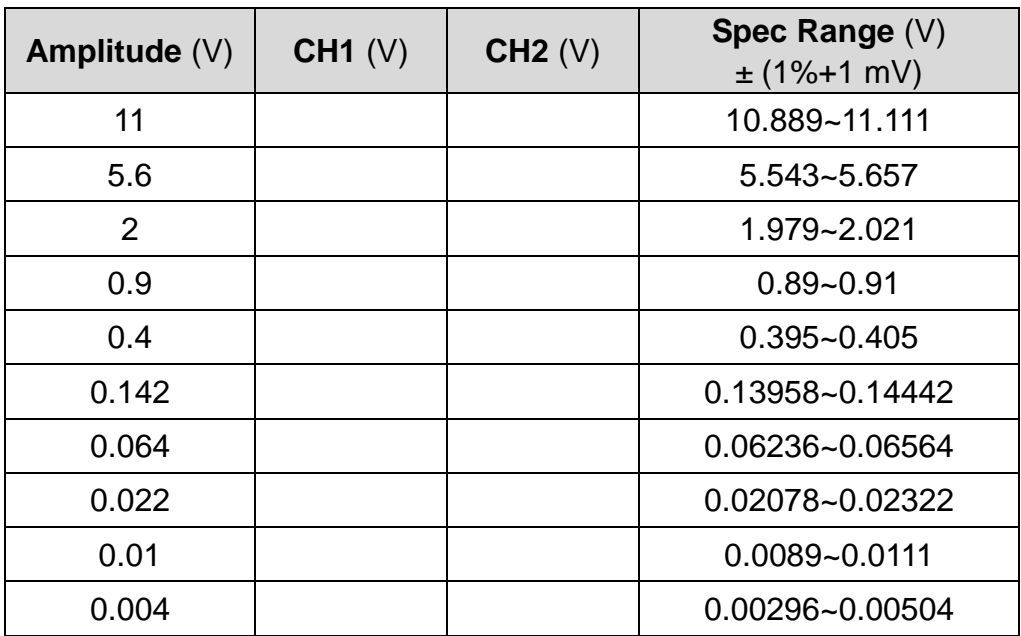

- 4. Remove the BNC cable to CH2 output and perform the same verification as CH1.
- 5. Compare the value measured from the DMM to the spec range shown in the table above.

### <span id="page-39-0"></span>**Frequency Response Verification**

This test checks if the amplitude flatness is within the spec range using a PC controlled Power Meter. If you do not have a PC controlled Power Meter, simply ignore the USB connections shown.

- 1. Turn on the generator and choose CH1 as the operating channel. Set the Load to 50  $\Omega$ .
- 2. Connect the Power Meter, PC and generator as shown below.

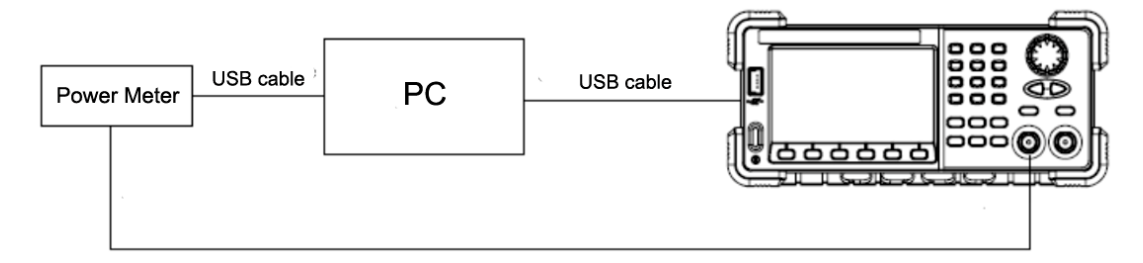

3. Select Sine waveform of the generator and set the amplitude to 1 V and then step through the frequencies listed below in sequence. Then, set the amplitude to 2.5V and repeat the frequency steps.

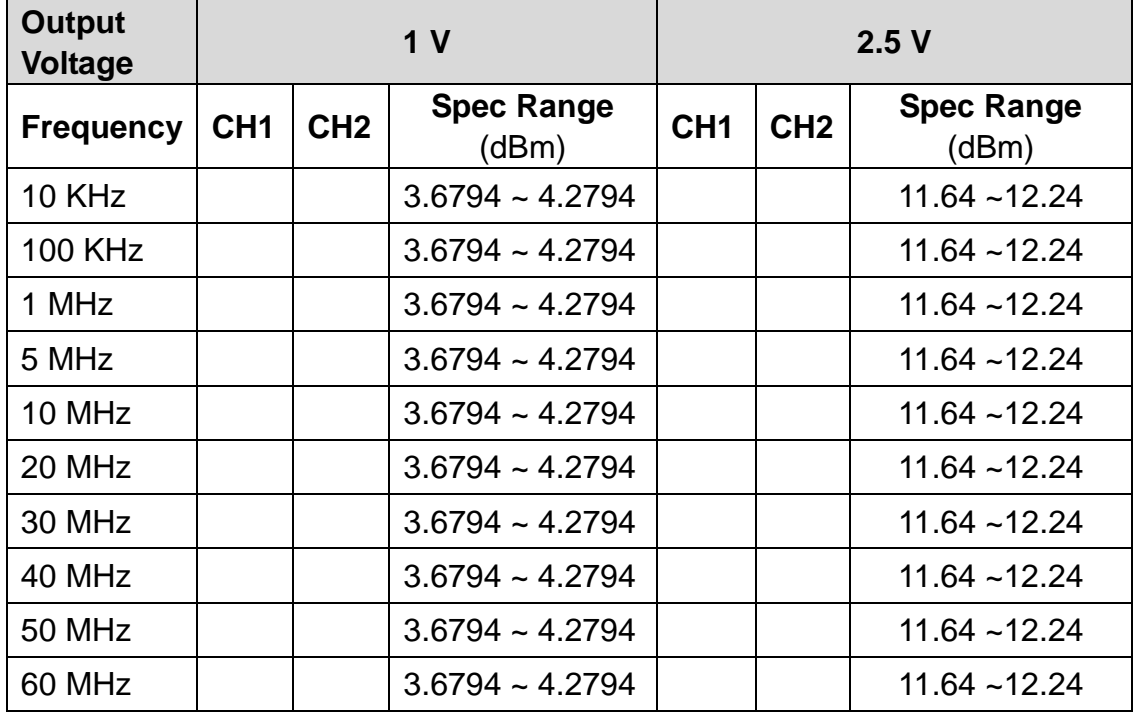

- 4. Move the BNC cable to CH2 output and repeat the sequence used for CH1.
- 5. Compare the value measured from Power Meter to the spec range shown in the table above.

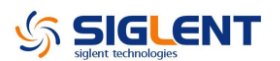

# <span id="page-40-0"></span>**General Adjustment Procedure**

The following explains how to adjust the SDG1000X series generator for optimum operating performance.

- **Channel Adjustment** which includes four steps: feedback channel adjustment, channel self adjustment, square wave duty-cycle calibration and vertical accuracy calibration.
- **Feedback Channel Adjustment** which acts as a standard calibration module, providing the accuracy assurance for Self Adjust.
- **Channel Self Adjustment** which includes internal control channel adjustment and signal channel adjustment.
- **Square Wave Duty-cycle Calibration** which calibrates the square wave circuit, providing the accuracy assurance for duty-cycle adjustment.
- **Vertical Accuracy Calibration** which calibrates the amplitude at low frequency.
- **Frequency Response Adjustment** which could properly compensate the amplitude as the frequency increases.

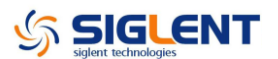

### <span id="page-41-0"></span>**Scripts for Calibration**

Siglent provides a free suite for calibrating SDG series products, in which all scripts are written in Python. Customers can download the package from the website and just run the scripts to complete the whole calibration process after some preparation works. For more information, please refer to the instructions accessible in the provided package.

Download Link: http://www.siglentamerica.com/prodcut-gijrj.aspx?id=4705&tid=16&T=2

### **Software Environment**

#### **1. Python**

Make sure you have installed Python 2.7 in your computer. The following modules of Python are required as well: PyVisa, PyQt4 and PyWin32.

#### **2. Microsoft Office**

As test reports are saved as '.xls', it is necessary that you are working with MS Office 2003 or higher version.

#### **3. NI VISA**

The Python module, PyVisa, is based on the National Instruments VISA I/O library which can be downloaded from online by searching for PyVISA.

### <span id="page-41-1"></span>**Warming up**

Before performing the adjustment procedures, let the generator and other test equipment warm up for at least 30 minutes in an ambient temperature between 18 °C and 28 °C. Adjustments performed prior to warm-up or outside this temperature range may result in poor performance.

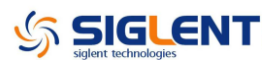

### <span id="page-42-0"></span>**Channel Adjustment**

The channel adjustment includes four parts: feedback channel adjustment, channel self adjustment, square wave duty-cycle calibration and vertical accuracy calibration.

- 1. Turn on the generator.
- 2. Connect the DMM, DSO, PC and SDG1000X generator as shown below:

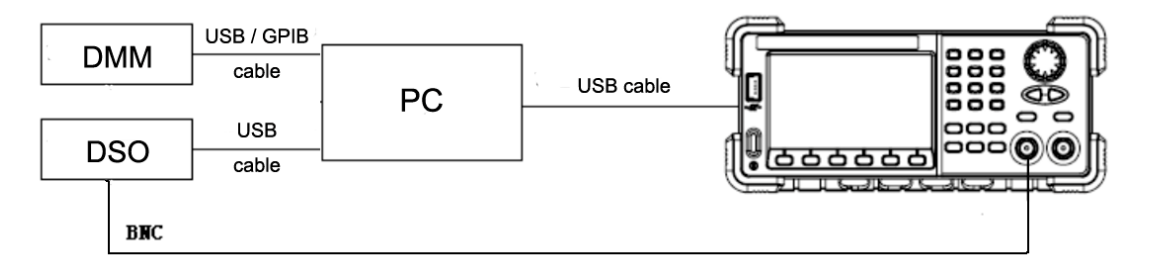

3. Double click and run the script ChannelAdjust.py prepared previously. Then change the channel connection according to the prompt message.

#### **Note:**

If there is a problem in the process of the channel adjustment, you can separately perform the four parts mentioned above. After the feedback channel adjustment has been completed, perform a self adjustment. Then perform the square wave duty-cycle calibration and vertical accuracy calibration in turn.

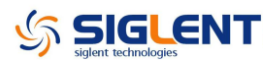

### **Feedback Channel Adjustment**

The internal feedback channel receives the feedback signal from all the other channels that are performing self adjustment. This adjustment acts as a standard test module and must be performed prior to Self Adjust to make sure it is performed based on the best adjusting accuracy.

1. Connect the DMM, PC and SDG1000X generator as shown below:

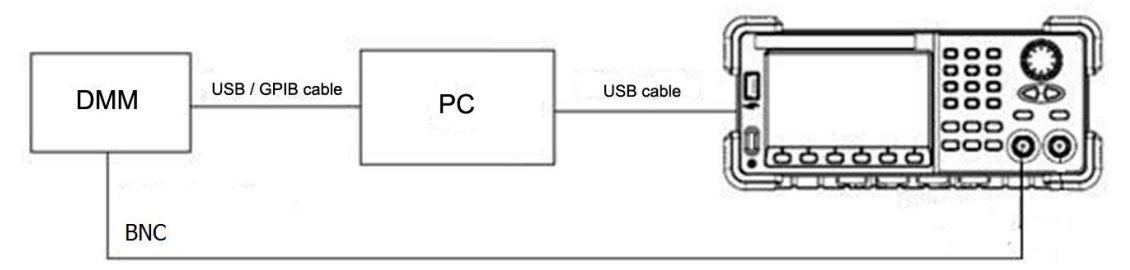

2. Double click and run the script **FeedbackAdjust.py** prepared previously. The CH1 will be automatically turned on upon running of the script.

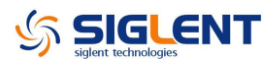

### **Channel Self Adjustment**

This adjustment is for internal control channel and signal channel. Through feedback circuits of the feedback channel and signal channel, this adjustment helps to obtain the actual working performance for components from signal channels.

- 1. After the feedback channel adjustment completed, disconnect the two BNC cables on CH1 and CH2.
- 2. Input the password "123654" under the system info interface to show the SelfCal menu and perform the self adjustment.
- 3. Once the "SelfCal" begins, the generator turns to adjustment interface and the progress bar displays on the screen. In about 20 seconds it will reach 100%, which indicates completing of the self-calibration. The progress bar will disappear automatically after 2 seconds.

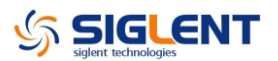

### **Square Wave Duty-cycle Calibration**

This adjustment aims to calibrate the square wave circuit to obtain more accurate duty-cycle adjustment.

1. Connect the DSO, PC and SDG1000X generator as shown below:

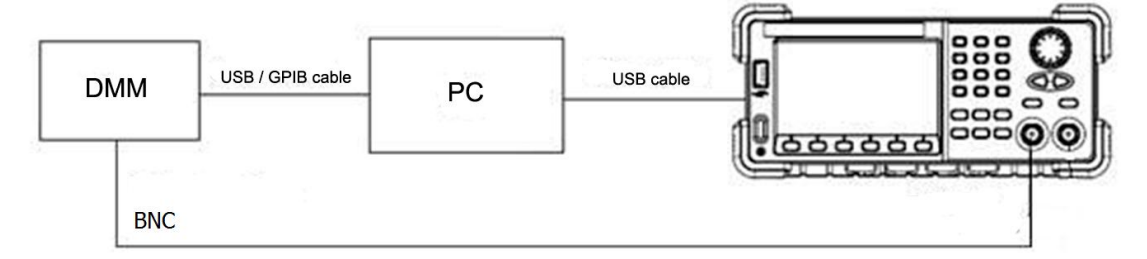

- 2. Double click and run the script **DutyCalib\_x.py** prepared previously.
- 3. Change the channel connection according to the prompt message.

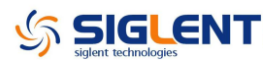

### **Vertical Accuracy Calibration**

This adjustment aims to calibrate the amplitude at low frequency, using a DMM with high precision. The SDG1000X begins this portion of the calibration after the completion of the self adjustment process. It calibrates the Sine wave with a 10 kHz frequency and selects several amplitudes to calibrate. Compare the measured amplitude and the standard to obtain a set of compensation values.

1. Connect the DMM, PC and SDG1000X generator as shown below:

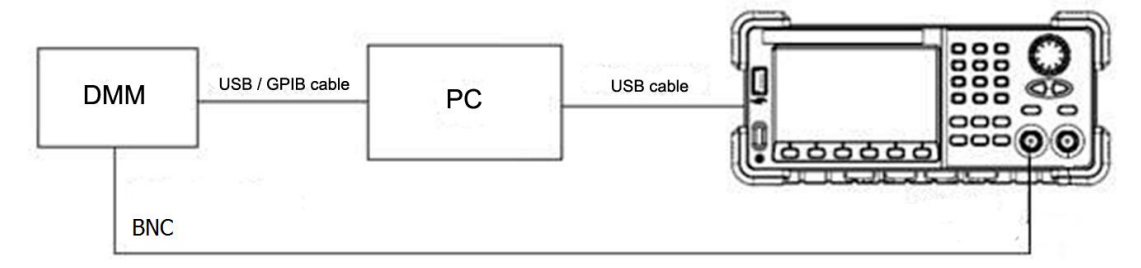

- 2. Double click and run the script **VertAccCalib.py** prepared previously.
- 3. Change the channel connection according to the prompt message.

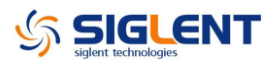

### <span id="page-47-0"></span>**Frequency Response Adjustment**

This adjustment aims to obtain the actual frequency response characteristics of the signal channel, thus to perform appropriate compensation. Since the waveform amplitude will decrease as the input frequency increases, it is essential to compensate for the amplitude to match it to the frequency. This adjustment should be performed after the channel adjustment.

- 1. Turn on the generator and connect it to the PC using a USB cable.
- 2. Connecting the USB end of the Power Meter to the USB port of the PC, upon which the Power Meter indicator light will be brightened. Only after the indicator light goes out from red, should it be connected to the generator output.

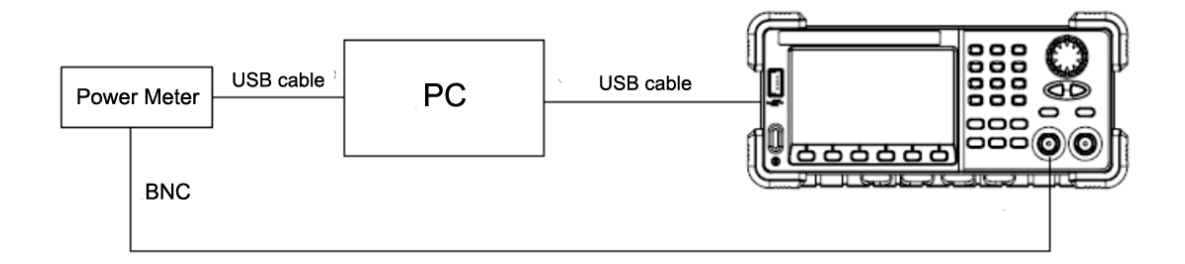

- 3. Run the script **FrqRespCalib.py** prepared previously. In approximately 10 seconds the prompt message will display on the screen to indicate the operator to connect the Power Meter. After the generator completes the adjustment for CH1, the prompt message displays on the screen will prompt the operator to remove the BNC cable to CH2 to start adjustment.
- 4. After the two channel adjustment completed, please disconnect all the connections.

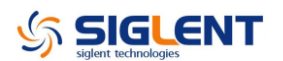

# <span id="page-48-0"></span>**Chapter 3 Assembly Procedures**

This chapter describes how to remove the major modules from the SDG1000X series generator. To install the removed modules or replace new modules, please follow corresponding operating steps in reverse order.

The following subjects are addressed in this chapter:

- **Security Consideration** which describes security information needed to considerate while operating.
- **List of Modules** in which the modules to remove are listed.
- **Required Tool** which describes the tools needed to perform the procedures
- **Disassembly Procedures** which describes in detail how to remove and install the modules

### <span id="page-48-1"></span>**Security Consideration**

Only qualified personnel should perform the disassembly procedures. Whenever possible, disconnect the power before removing or replacing. Otherwise, personal injuries or damages to the components may occur.

**Avoid Electric Shock** Hazardous voltages exist on the LCD module and power supply module. To avoid electrical shock, disconnect the power cord from the generator, and then wait at least three minutes for the capacitors in the generator to discharge before beginning the disassembly.

**Preventing ESD** Almost all electrical components can be damaged by electrostatic discharge (ESD) during handling. Component damages can occur at electrostatic discharge voltages as low as 50 volts. The following guidelines will help preventing ESD damage when servicing the instrument or any electronic device.

- ◆ Disassemble instruments only in a static-free work area.
- ◆ Use a conductive work area to reduce static charges.
- ◆ Use a conductive wrist strap to reduce static charge accumulation.
- $\blacklozenge$  Minimize handling.
- $\blacklozenge$  Keep replacement parts in original static-free packaging.

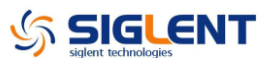

- ◆ Remove all plastic, foam, vinyl, paper and other static-generating materials from the immediate work area.
- ◆ Use only anti-static solder suckers.

# <span id="page-49-0"></span>**List of Modules**

The following removable modules are listed in the order of performing disassembly procedures.

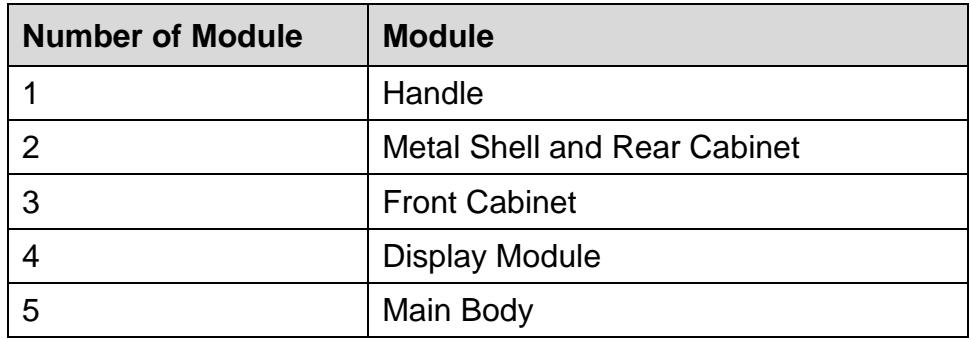

# <span id="page-49-1"></span>**Required Tools**

Use these tools to remove or replace the modules in the generator:

● T10 and T15 Torx screwdriver

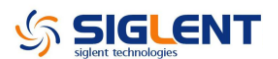

### <span id="page-50-0"></span>**Disassembly Procedures**

This section describes how to remove and install the generator's modules listed above in detail. Complete disassembly will be best achieved through the following operating steps.

1. Pull out the handle hard from the two sides of the generator.

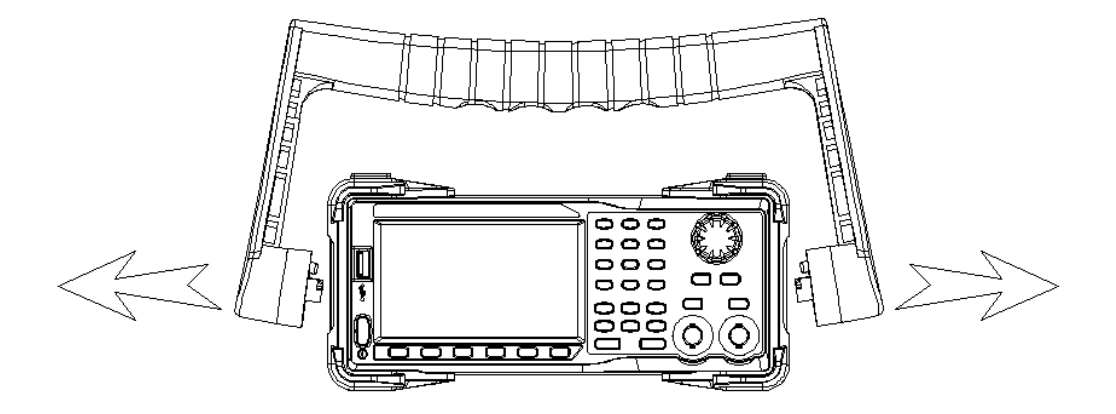

2. After removing the 4 screws of the pad and the 1 screw at the bottom of the generator's case, remove the metal shell carefully from the main body to avoid being scratched.

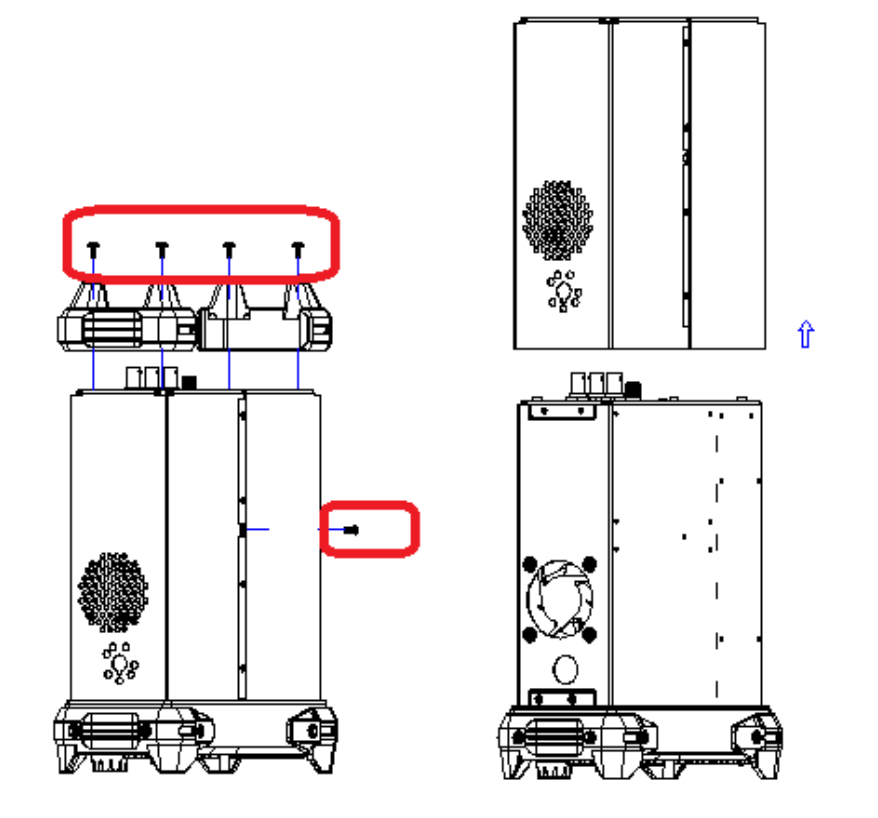

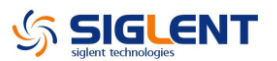

3. Open the cable clamp as  $\textcircled{1}$   $\textcircled{2}$  show and pull out the cable as  $\textcircled{3}$   $\textcircled{4}$ ⑤ ⑥ show, and then remove the 5 screws as shown in the following figure.

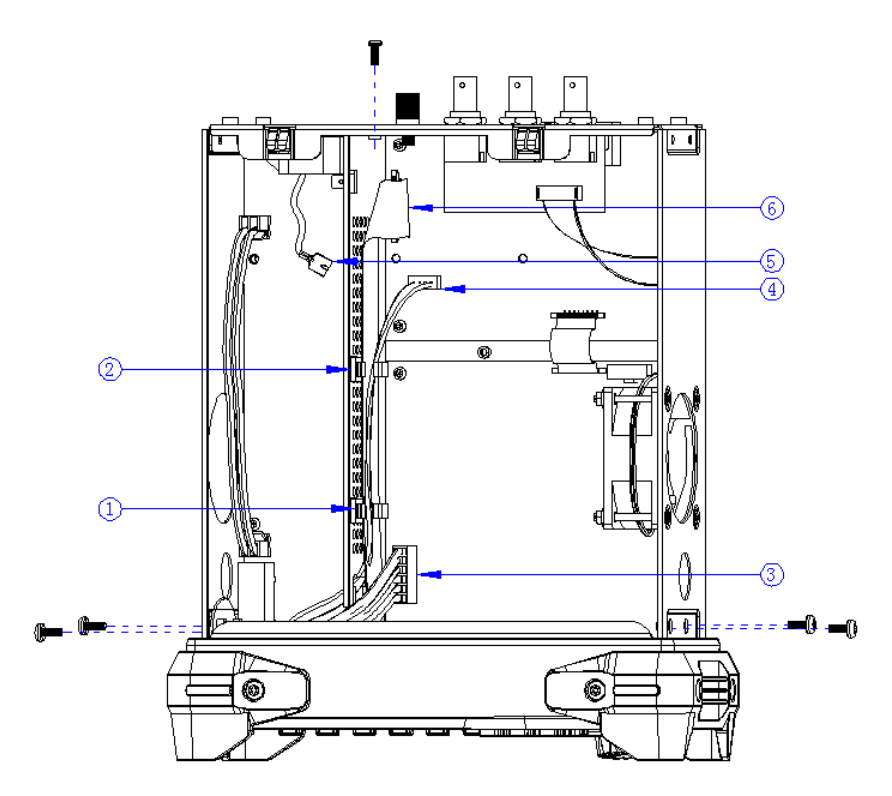

4. Separate the front panel from the main body of the generator.

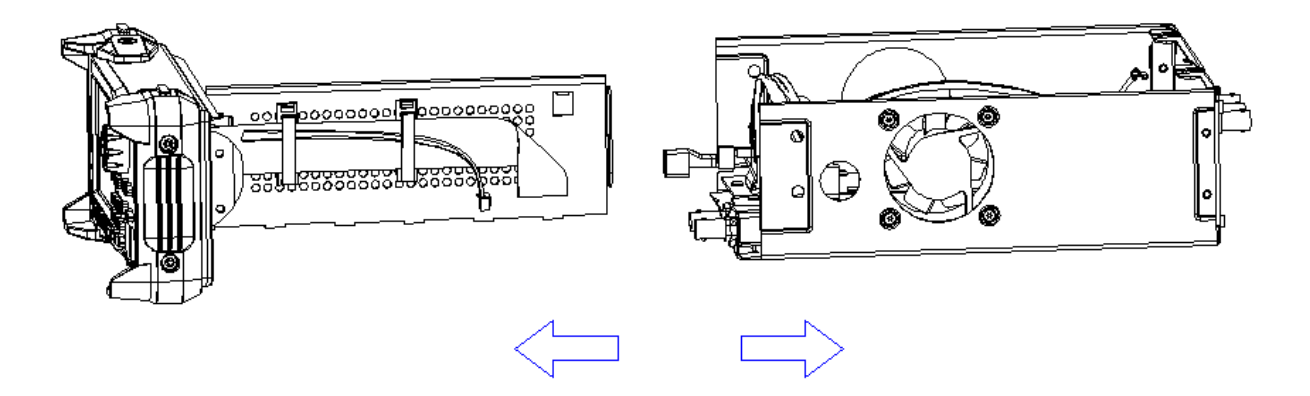

5. Pull out the knob and then remove the screws attaching the hardware partition plate and the front cabinet screws.

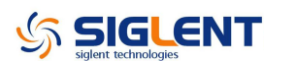

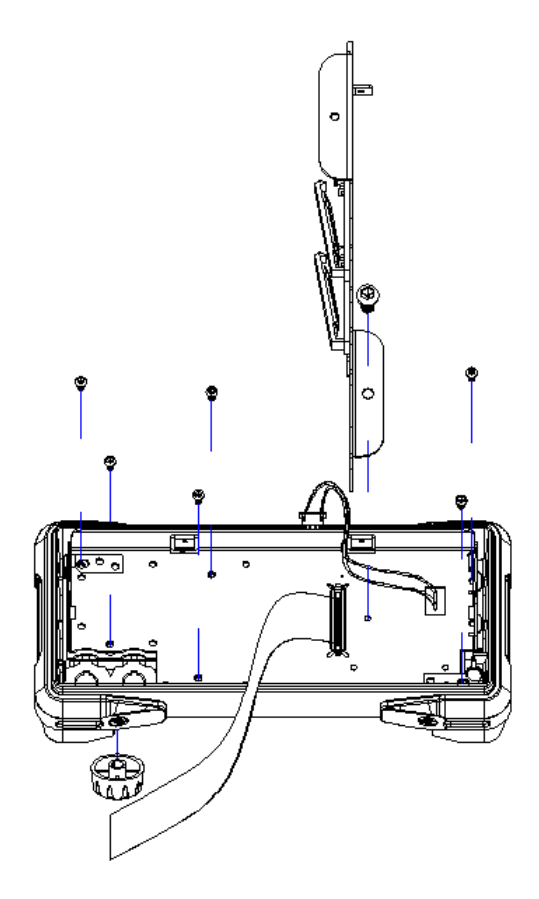

6. Remove the keypad circuit board assembly.

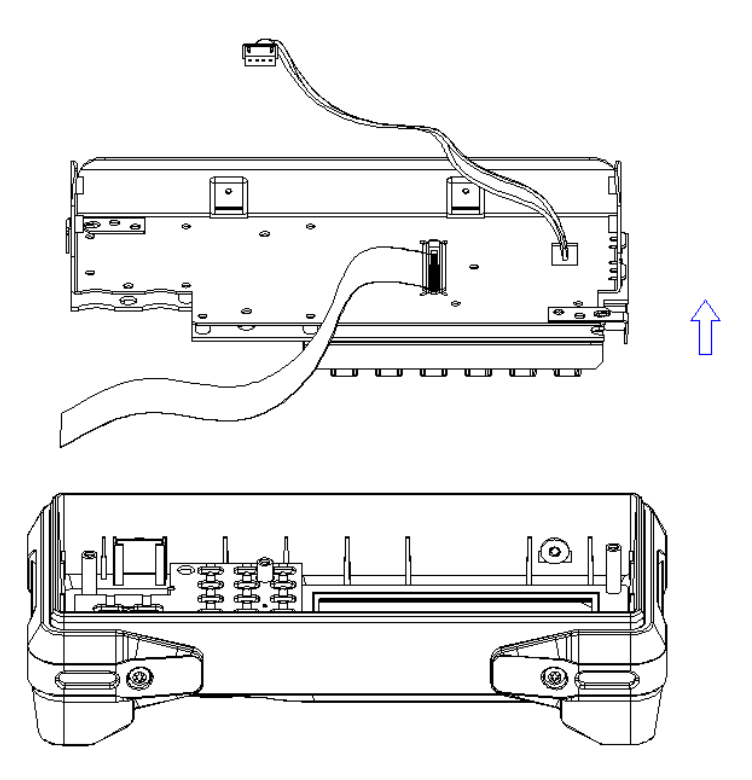

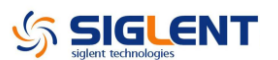

7. Remove the 3 screws holding the screen bracket and remove the metal front panel.

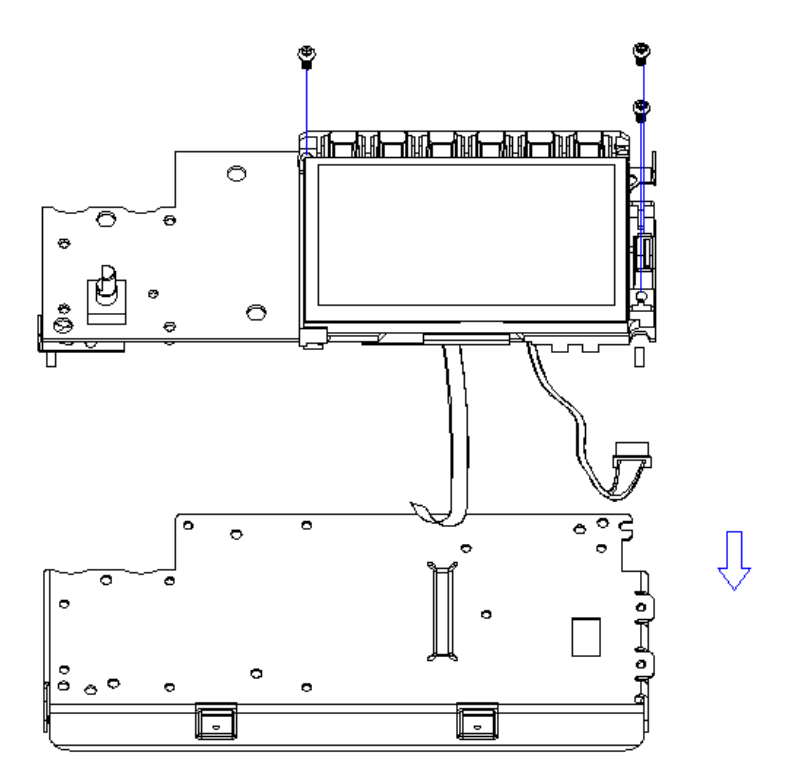

8. Pull out the connecting cable according to the index number as shown in the following figure and remove the keyboard.

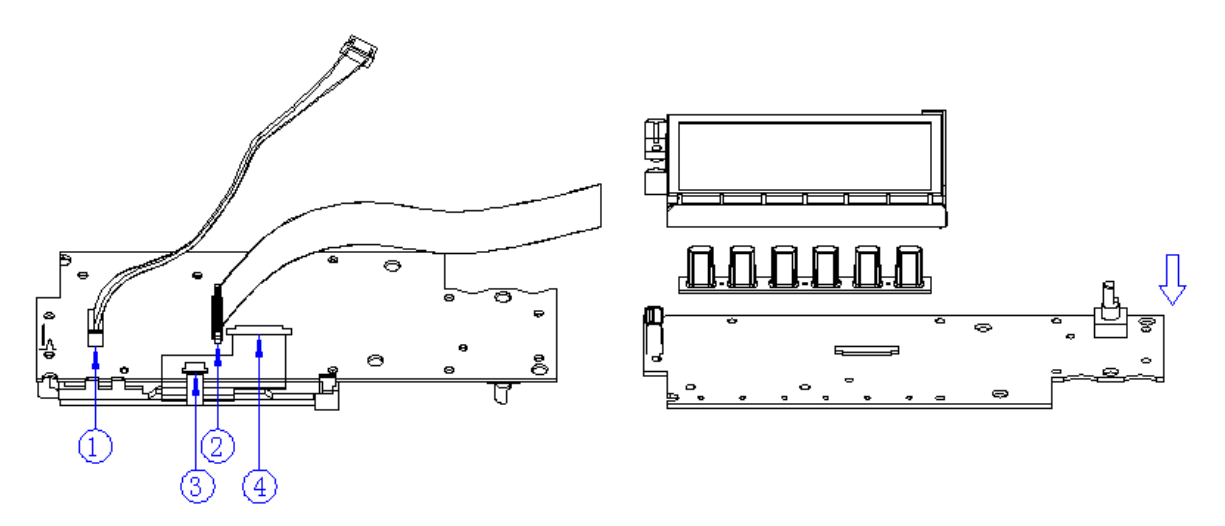

9. Remove all the 9 screws fixed the main board and power supply board using the T10 Torx screwdriver and separate the main board and power supply board carefully from the main body of the generator to avoid being scratched by the sharp metal edge.

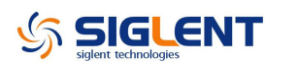

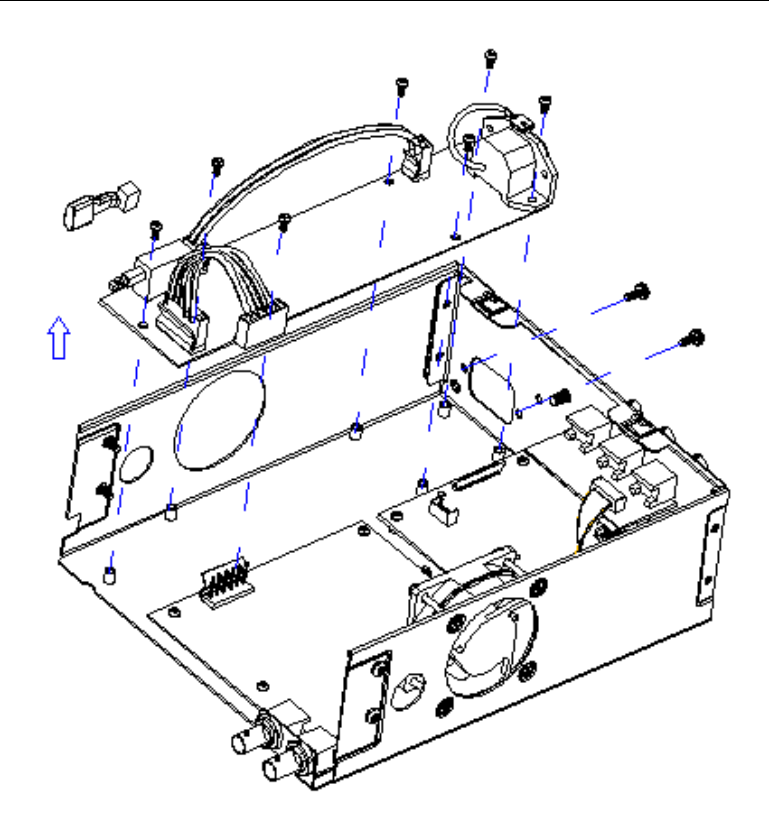

10.Pull out the connecting cable as shown in the following figure and then remove the fan, rear interface board, channel board and main board.

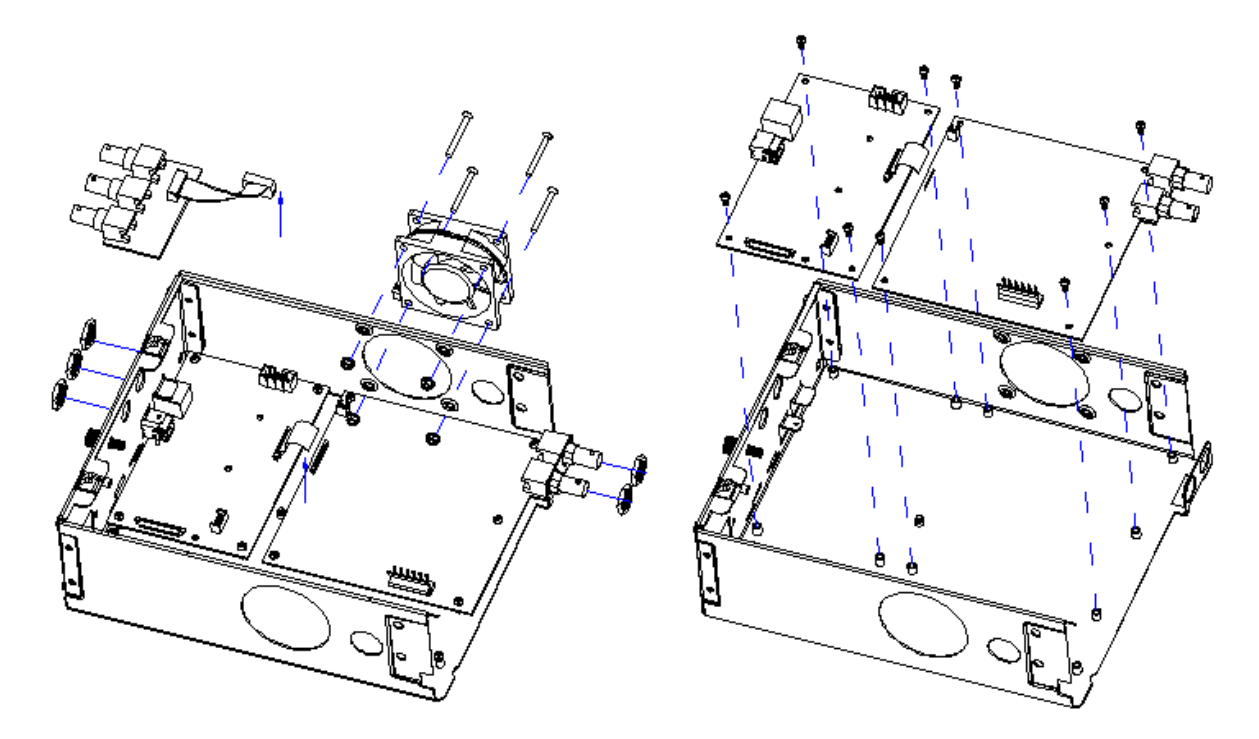

#### **Note:**

To assemble the generator, please follow these same steps in reverse order.

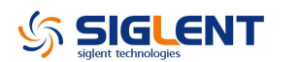

# <span id="page-55-0"></span>**Chapter 4 Troubleshooting**

The internal structure of the generator consists of the main board, channel board, power supply board, key and LCD board, and interface board. They are linked through cables or connectors. This chapter explains the main troubleshooting procedures for these boards (mainly main board and channel board) by measuring the corresponding test points and checking the signals of connectors on them, thus to help in determining the reason for the failure that has been encountered while operating the SDG1000X series arbitrary waveform generator.

# <span id="page-55-1"></span>**ESD Precautions**

While performing any internal test of the generator, please refer to the following precautions to avoid damages to its internal modules or components resulting from ESD.

- Handle circuit boards by their edges as much as possible.
- Avoid handling of static-sensitive modules if not necessary. .
- Wear a grounded antistatic wrist strap to drain the static voltage from your body while touching these modules.
- Operate static-sensitive modules only in static-free areas. Avoid handling modules in areas that allow anything capable of generating or holding a static charge.

# <span id="page-55-2"></span>**Required Equipment**

The equipment listed in the table below is required to troubleshoot the generator.

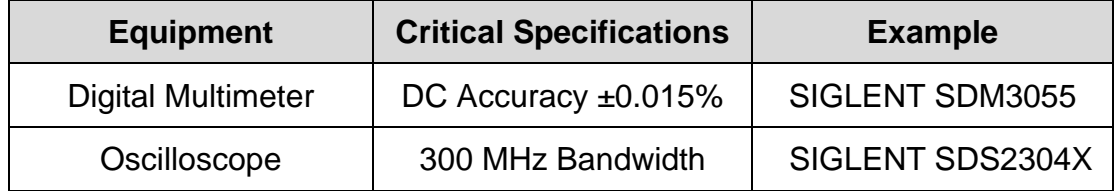

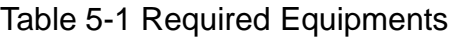

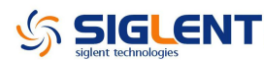

### <span id="page-56-0"></span>**Channel Board Drawing**

The channel board is a kind of signal conditioning board for generating analog signal. It mainly deals with the adjusting of signal parameters such as frequency, amplitude, and so on. Please refer to the following drawing to quickly locate the test points on the channel board for easy resolution of any problems encountered.

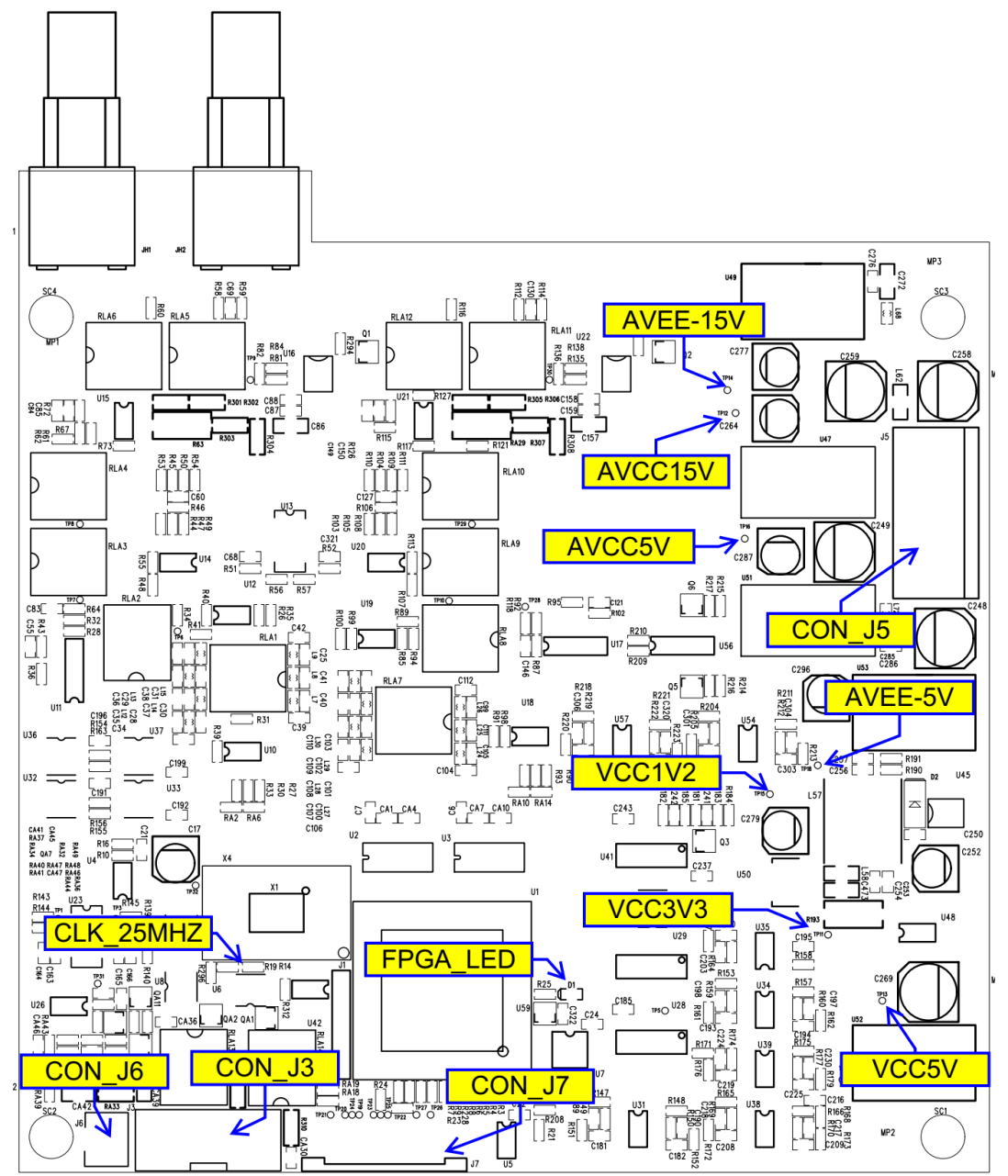

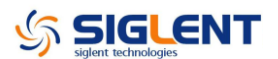

### <span id="page-57-0"></span>**Main Board Drawing**

The main board is the control center of the generator that contains an ARM CPU system. It completes the GUI function, controlling and configuration function of the channel board as well as the user interface. Please refer to the following drawing to quickly locate the test points on the main board for easy resolution of any problems encountered.

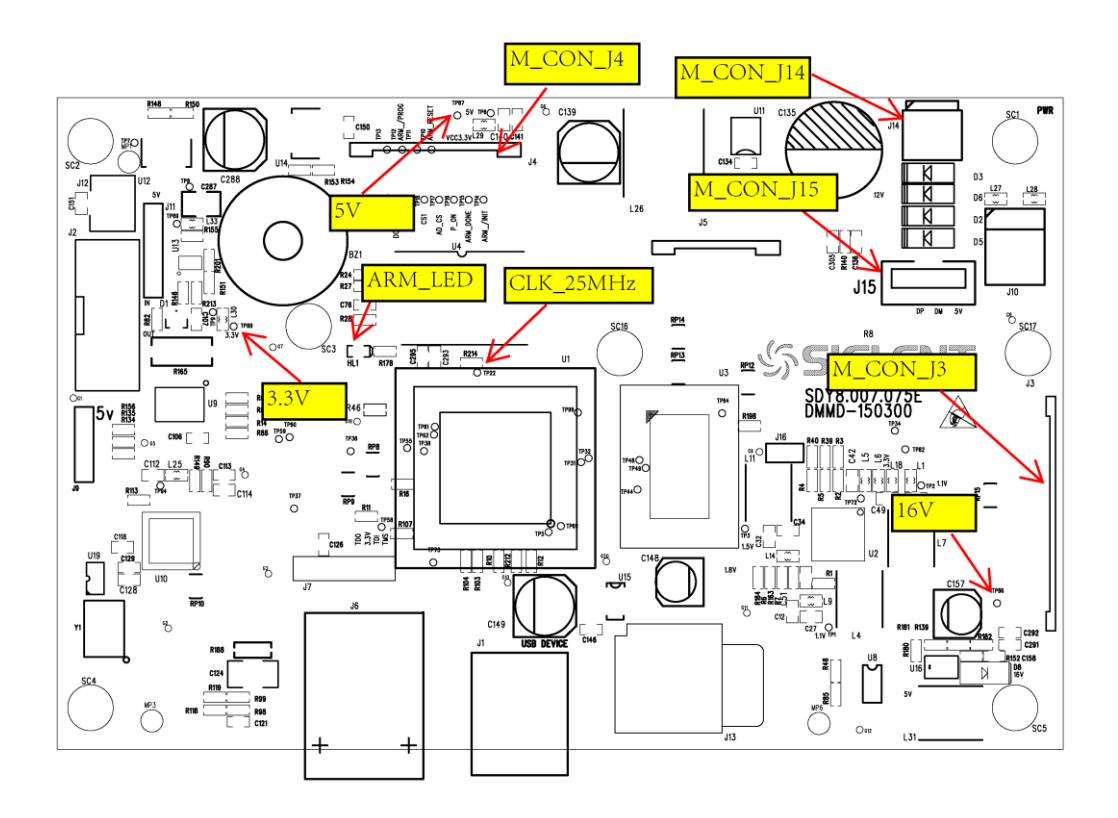

# <span id="page-58-0"></span>**Check the Power Supply**

There are two power connectors through which the channel board and main board can be supplied power.

Before performing the power supply testing procedure, please make sure that the generator is grounded correctly through the protective lead of the power cord. Take care not to touch or even disassemble the power supply module without any safety precautions, electric shock could occur. Here are procedures for testing the power supply:

- 1. Disconnect the power cord of the generator and then check whether the fuse is good.
- 2. Remove metal shell of the generator, and then disconnect the power connector connected to the main board.
- 3. Focus on the Power Connector for channel board, which contains 6 pins from Pin 1 to Pin 6. Since two of the six pins are ground wire, test the other four pins that are marked with blue, yellow, red and white to check whether the voltage value is within the corresponding specified range using a digital multimeter. The voltage parameters to be tested are listed in the table below:

| <b>Voltage value</b> | <b>Pins</b>   | <b>Error limit</b> |
|----------------------|---------------|--------------------|
| 20 V                 | $VH+(red)$    | ±10%               |
| $-20V$               | VH-(white)    | ±10%               |
| 6.5V                 | $VL+(yellow)$ | ±10%               |
| $-6.5V$              | $VL$ -(blue)  | ±10%               |

Table 5-2 Test Voltages of Power Connector

If each tested voltage value is within the corresponding specified range listed in the table above, then the power supply is working normally. Otherwise, please go to step 4.

4. Disconnect the power connector and redo step 3. Because of the removal of the load, each voltage value error limit increases by approximately 20 percent.

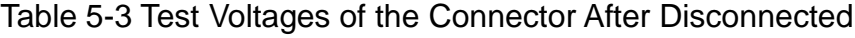

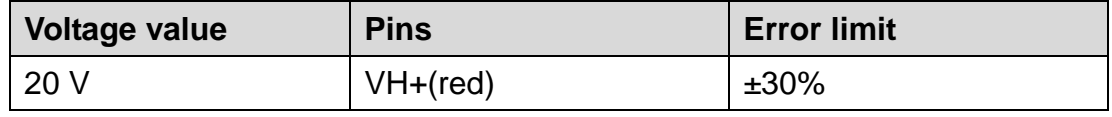

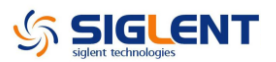

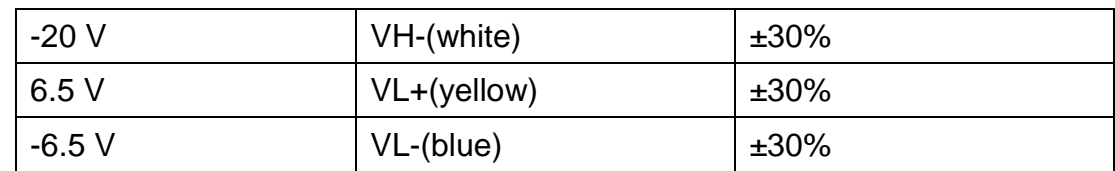

If each tested voltage value is within the specified range listed in the table above, then some abnormality of the load is most likely causing the power supply problem. Continuous checking or even replacing the channel/main board is required for further test.

If there is at least one voltage value that is out of the specified range, then the power supply module appears to be problematic, and a replacement will be required. For safety, please have qualified technical personnel to disassemble the power supply module.

*Note: The main power supply provides an input fuse to protect against the danger of fire in the event of a failure of the power supply circuitry. However, this fuse will not fail ("open" or "blow") in normal power supply operation except when a significant overload occurs. Replace the entire main power supply assembly if the input fuse fails.*

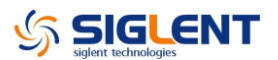

# <span id="page-60-0"></span>**Check the Channel Board**

If it is desired to remove the channel board from the metal shelf inside the generator, please place it on a clean, insulated mat. Here are the procedures for testing the main board:

- 1. Several types of connectors are used on the channel board. Check to make certain that all of these are connected properly.
- 2. After checking these connectors, then connect the generator to AC power and power it on. Check if the voltage values at all test points are within the specified range using a digital multimeter. The voltage parameters to be tested are listed in table 5-4:

### <span id="page-60-1"></span>**Voltage Checking**

Test the voltage points on the channel board in the table below. To locate the test points, please refer to the drawing of the channel board. If not each tested voltage value is within the corresponding spec range referring to table 5-4, it proves to be faulted, please return it to the factory to have it repaired or contact SIGLENT.

| <b>Test point</b> | <b>Voltage value</b> | <b>Error limit</b> |
|-------------------|----------------------|--------------------|
| AVCC15V           | $+15V$               | ±5%                |
| AVEE-15V          | $-15V$               | ±5%                |
| AVCC5V            | $+5V$                | ±5%                |
| AVEE-5V           | $-5V$                | ±5%                |
| VCC5V             | $+5V$                | ±5%                |
| VCC3V3            | $+3.3V$              | ±5%                |
| VCC1V2            | $+1.2V$              | ±5%                |

Table 5-4 Test Voltages of the Channel Board

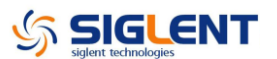

### <span id="page-61-0"></span>**25 MHz Clock Source Checking**

There is an oscillator chip generating a 25 MHz 3.3 V LVCOMS clock source to the entire channel board. Please check it, referring to the marked point on the channel board drawing.

### <span id="page-61-1"></span>**FPGA Checking**

To check if the FPGA is working properly, please observe the test point marked with FPGA LED on the channel board drawing. The LED light flashes at the rate of 1Hz in normal case, if it cannot be lighted or twinkles at incorrect frequency, then the FPGA may be at fault.

### <span id="page-61-2"></span>**Connector Checking**

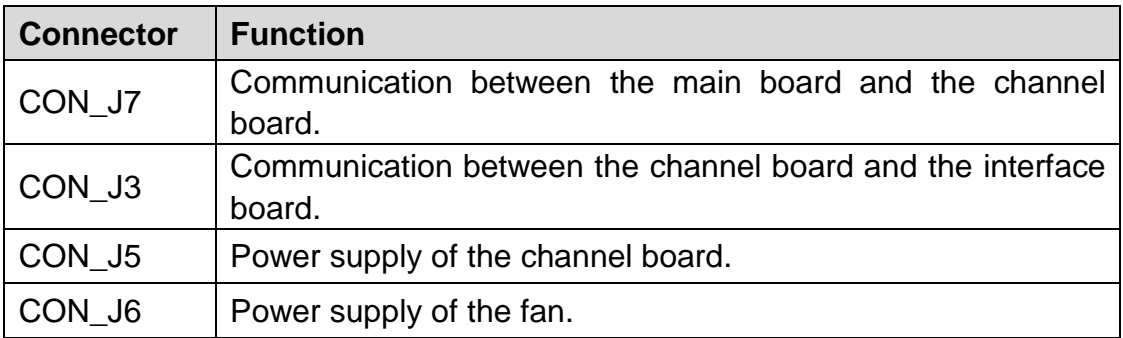

#### Table 5-5 Connectors of the Channel Board

Table 5-5 explains the function of all the connectors on the channel board. It is important to ensure that all the connections are tight.

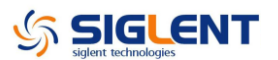

# <span id="page-62-0"></span>**Check the Main Board**

If the power board does need to be removed from the metal shelf located inside the generator, place it on a clean, insulated mat. Testing procedures for the main board are as follows:

- 1. Several types of connectors are located on the main board. Check if all these are connected properly.
- 2. Make certain that the connectors on the main board are properly connected, then connect the generator to AC power and turn it on. Check if the voltage values at all test points are within the spec range using a digital multimeter. The voltage parameters to be tested are listed in table 5-6:

### <span id="page-62-1"></span>**Voltage Verification**

Test the voltage points on the main board and compare to the table below. If each tested voltage value is within the corresponding specified range referring to the table below, then the main board works normally. If the voltages are out of the specified range, please return it to the factory to have it repaired or contact SIGLENT.

| <b>Test point</b> | <b>Voltage value</b> | <b>Error limit</b> |
|-------------------|----------------------|--------------------|
| 16V               | 16 V                 | $±5\%$             |
| 3.3V              | 3.3V                 | $±5\%$             |
| 5 V               | 5V                   | ±5%                |

Table 5-6 Test Voltages of the Main Board

### <span id="page-62-2"></span>**Main Board Clock Verification**

The main board clock is the internal system clock of the generator. To verify if the clock on the main board is working normally, please test the clock using an oscilloscope.

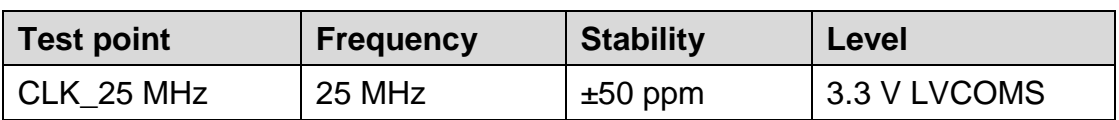

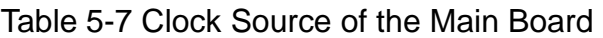

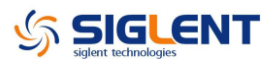

### <span id="page-63-0"></span>**ARM CPU System Verification**

Observe the ARM\_LED light on the main board, which indicates the working state of ARM CPU system. If the light turns on, then the corresponding codes have been loaded successfully and the chip is in an operating state. Otherwise, there may be a problem with it.

### <span id="page-63-1"></span>**Connector Verification**

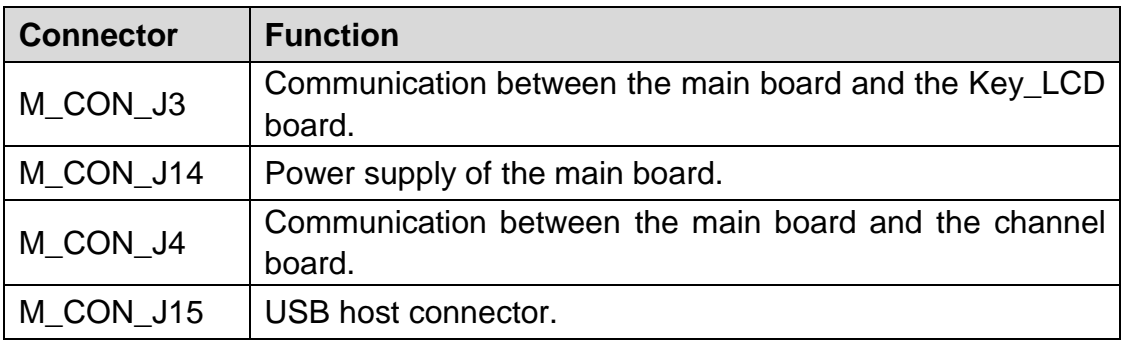

#### Table 5-8 Connectors of the Main Board

Table 5-8 explains the function of all the connectors on main board. It is important to ensure that all the connections are tight.

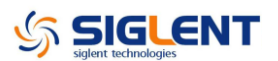

# <span id="page-64-0"></span>**Quick Guide for General Failures**

The general hardware failures are described in the following. Reading the following information can help in determining the cause of some general hardware failures:

#### **1. No start-up after pressing the power button:**

- (1) Check if the power cord is correctly connected.
- (2) Check if the power button is operating correctly.
- (3) Check whether the fuse has been burned out. If the fuse is blown, please replace with a fuse of the same rating
- (4) Check the connection between the power supply and the main board.
- (5) If the instrument still does not work normally, please contact SIGLENT.

#### **2. Starts up with a dark screen:**

- (1) Check the connection between the power supply and the main board.
- (2) Check the connection between the keypad circuit board and the main board.
- (3) If the instrument still does not work normally, please contact SIGLENT.

#### **3. No response after pressing any button, or abnormal display of the screen:**

- (1) Check the connection between the keypad circuit board and the main board.
- (2) If the instrument still does not work normally, please contact SIGLENT.

#### **4. The output voltage amplitude measured is higher or lower than expected:**

- (1) Check the connection between the generator and the load.
- (2) Check if the impedance set in generator matches the input impedance of the load.
- (3) If the instrument still does not work normally, please contact SIGLENT.

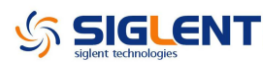

# <span id="page-65-0"></span>**Chapter 5 Maintenance**

### <span id="page-65-1"></span>**Maintenance Summary**

**SIGLENT** warrants that the products it manufactures and sells are free from defects in materials and workmanship for a period of three years from the date of shipment from an authorized **SIGLENT** distributor. If a product proves defective within the respective period, **SIGLENT** will provide repair or replacement as described in the complete warranty statement.

To arrange for service or obtain a copy of the complete warranty statement, please contact your nearest **SIGLENT** sales and service office.

Except that as provided in this summary or the applicable warranty Statement, **SIGLENT** makes no warranty of any kind, express or implied, including without limitation the implied warranties of merchantability and fitness for a particular purpose. In no case shall **SIGLENT** be liable for indirect, special or consequential damages.

# <span id="page-65-2"></span>**Repackaging for Shipment**

If the unit needs to be shipped to **SIGLENT** for service or repair, be sure:

- 1. Attach a tag to the unit identifying the owner and indicating the required service or repair.
- 2. Place the unit in its original container with appropriate packaging material for shipping.
- 3. Secure the container with strong tape or metal bands.

If the original shipping container is not available, place your unit in a container which will ensure at least 4 inches of compressible packaging material around all sides for the instrument. Use static-free packaging materials to avoid additional damage to your unit.

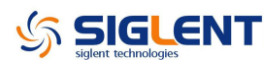

### <span id="page-66-0"></span>**Contact SIGLENT**

#### **North America**

**SIGLENT Technologies America, Inc** 6557 Cochran Rd Solon, Ohio 44139 Tel: 440-398-5800 Toll Free:877-515-5551 Fax: 440-399-1211 [info@siglent.com](mailto:info@siglent.com) [www.siglentamerica.com](http://www.siglentamerica.com/)

#### **Headquarters**

#### **SIGLENT TECHNOLOGIES CO., LTD.**

Blog No.4 & No.5, Antongda Industrial Zone, 3rd Liuxian Road, Bao"an District, Shenzhen, 518101, China. Tel:+ 86 755 3661 5186 Fax:+ 86 755 3359 1582 [sales@siglent.com](mailto:sales@siglent.com) [www.siglent.com/ens](http://www.siglent.com/ens)

### **Europe**

#### **SIGLENT TECHNOLOGIES EUROPE GmbH**

Liebigstrasse 2-20, Gebaeude 14, 22113 Hamburg Germany Tel: +49(0)40-819-95946 Fax: +49(0)40-819-95947 [info-eu@siglent.com](mailto:info-eu@siglent.com) [www.siglenteu.com](http://www.siglenteu.com/)